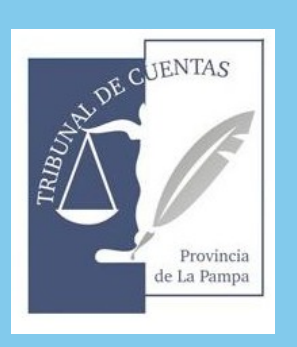

ANEXO I RESOLUCIÓN N.º 134/2020

# **Manual de uso Sistema de Comunas**

## Índice

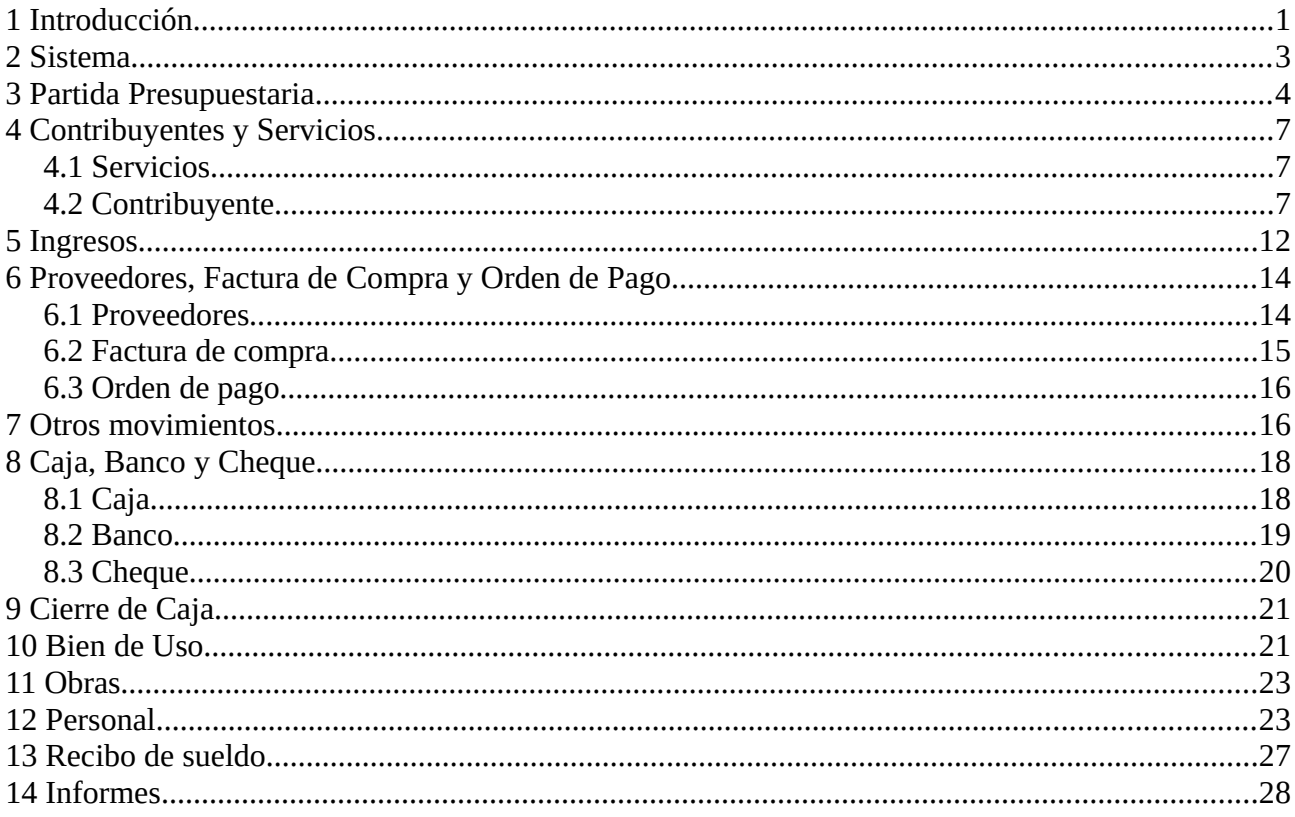

### <span id="page-2-0"></span>**1 Introducción**

El sistema de comunas es un software que se denomina aplicación web, es decir, una herramienta que los usuarios pueden utilizar accediendo a un servidor web a través de Internet mediante un navegador.

Este sistema contiene elementos que permiten una comunicación activa entre el usuario y la información. Esto permite que el usuario acceda a los datos de modo interactivo, gracias a que la página responderá a cada una de sus acciones, como por ejemplo cargar y consultar contribuyentes, llevar un inventario detallado de los bienes de la comuna, obras públicas, control de caja y banco, manejo de cheques, comprobantes, manejo de personal, liquidación de sueldos, informes, etc.

En la siguiente figura se muestra la distribución de sus módulos .

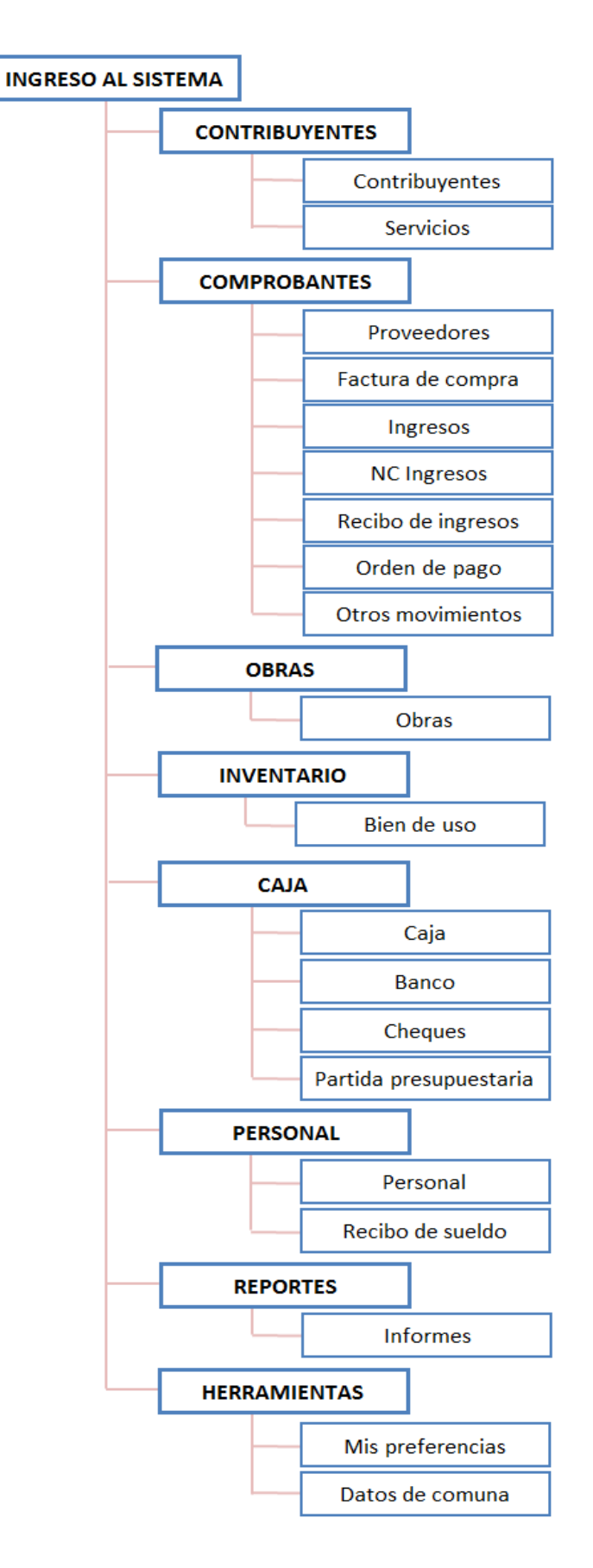

Distribución de módulos

### <span id="page-4-0"></span>**2 Sistema**

Una vez que se ingresa al sistema [\(http://siscomtdec.lapampa.gob.ar/\)](http://siscomtdec.lapampa.gob.ar/), se requerirá la carga de un usuario y contraseña.

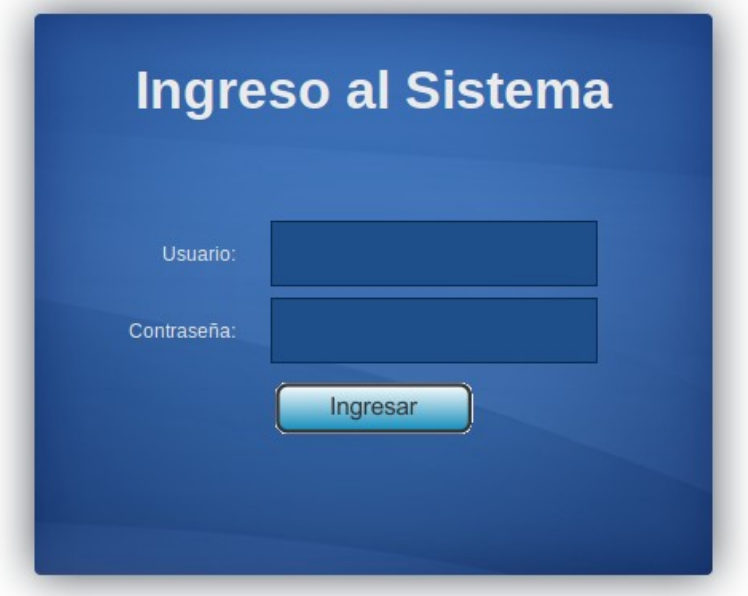

Luego de que se acceda correctamente, se mostrará la pantalla principal del sistema, la cual se pasa a detallar a continuación.

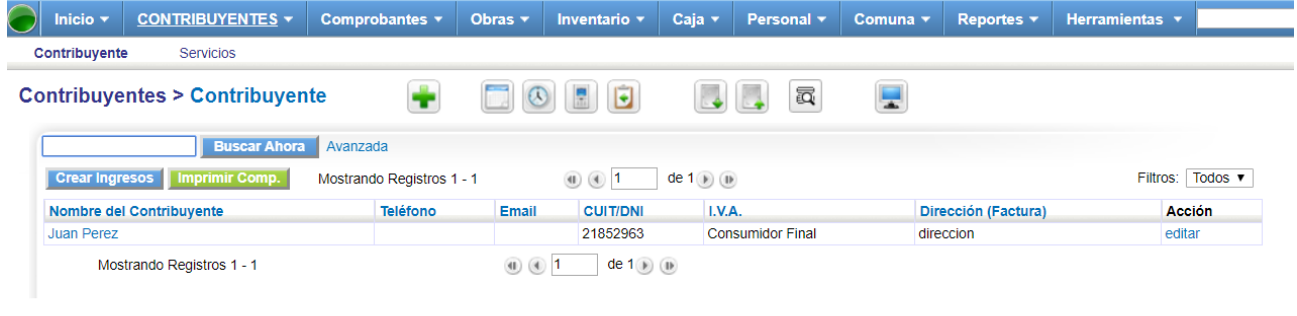

En la barra superior (de color azul), se encuentra el menú desde donde se podrá acceder a los diferentes módulos del sistema, dentro de cada uno se podrá crear, borrar y editar (en algunos casos), la información de los mismos. Poniendo el cursor sobre cada una de estas celdas, se desplegará el submenú con dichos módulos. Con un clic sobre cualquiera de éstos se accederá a la lista de las instancias ya creadas del mismo.

### <span id="page-5-0"></span>**3 Partida Presupuestaria**

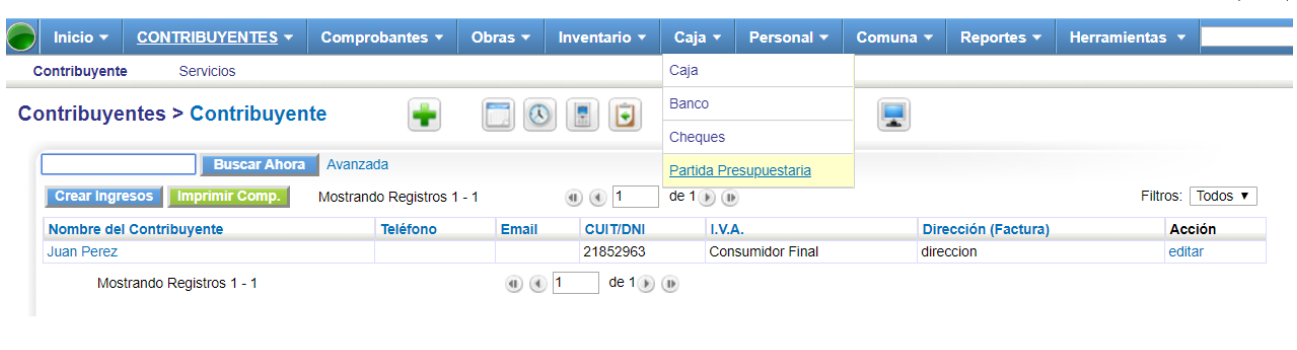

#### **Altas de Partidas Presupuestarias:**

Buscando en el módulo Caja, encontraremos el módulo de *Partidas Presupuestarias,* para cargar una nueva partida es necesario hacer clic sobre  $\left| \cdot \right|$ .

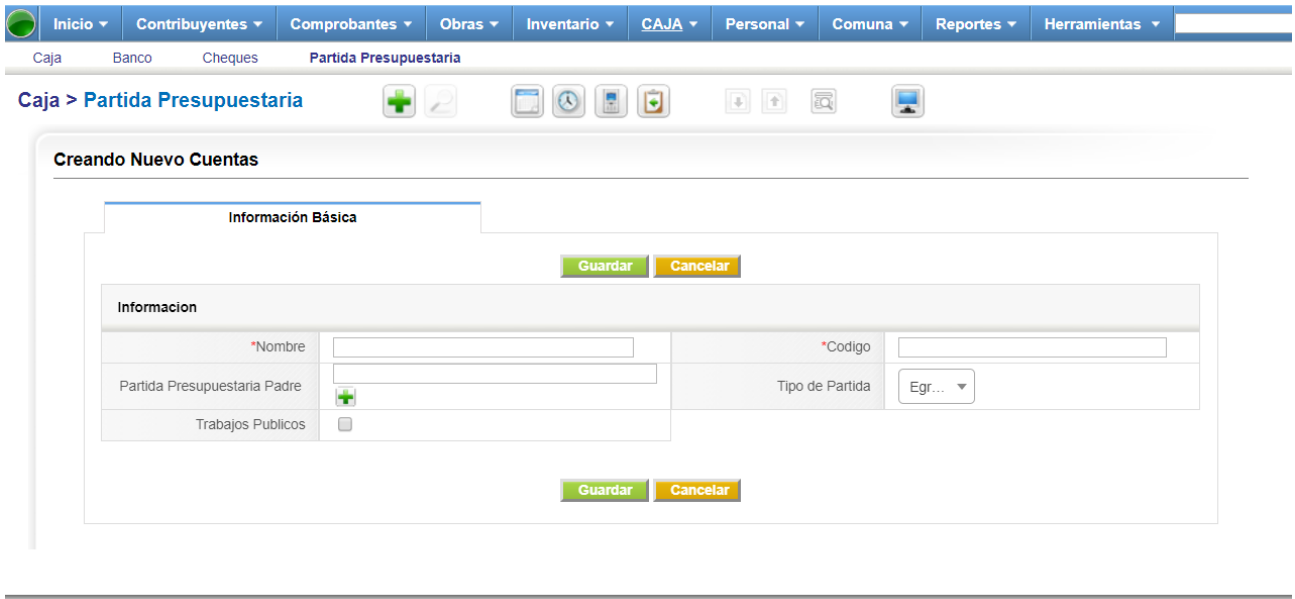

Se deberán rellenar los campos según corresponda. En caso de cargar una subpartida presupuestaria, se puede seleccionar la Partida Presupuestaria principal haciendo clic en ese otro botón  $\Box$  en su celda, y se abrirá una nueva ventana donde estarán todas las existentes hasta ese momento.

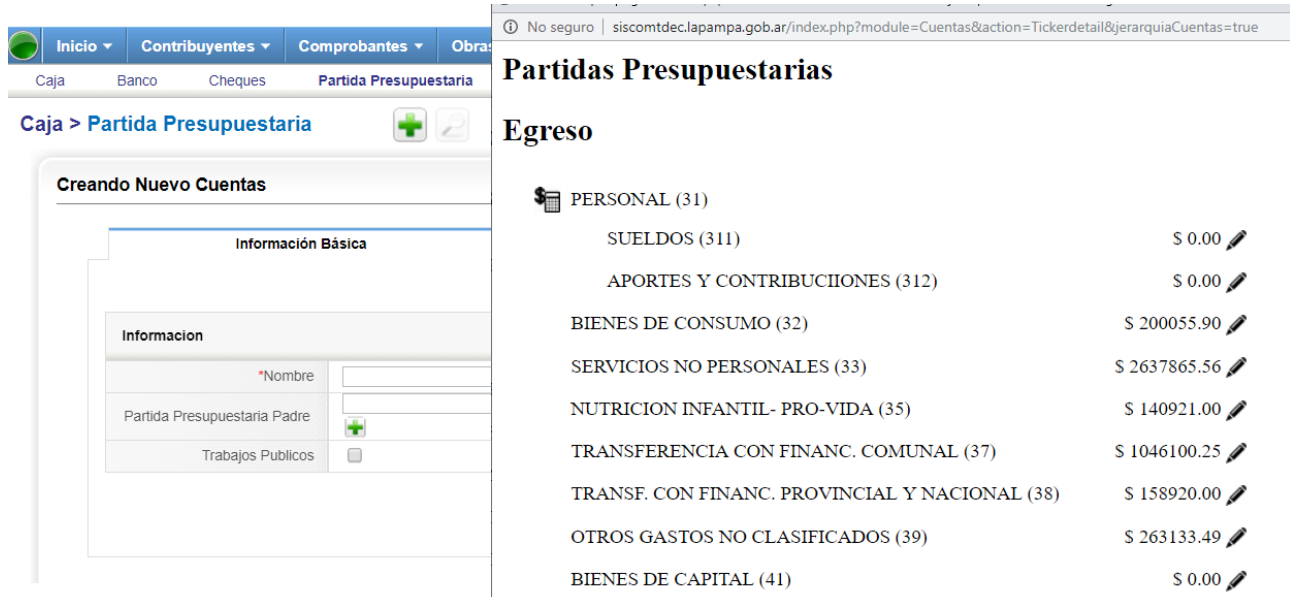

Aquí se deberá hacer clic en cualquier tilde negro para seleccionar la partida correspondiente.

Una vez cargados todos los campos que se deseen, se deberá hacer clic en el botón "Guardar", y nos mostrará la partida recientemente creada.

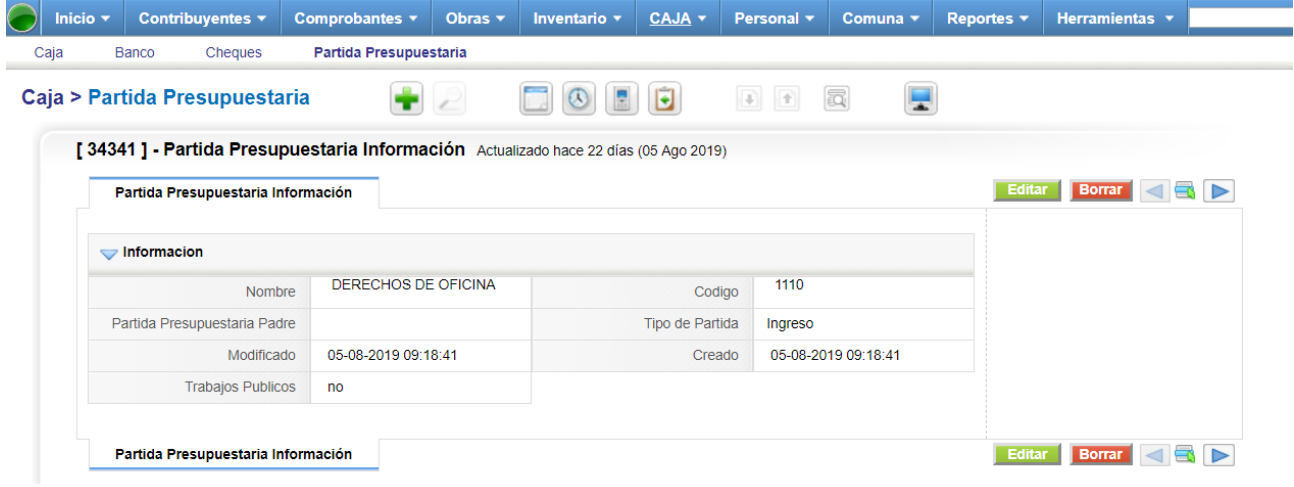

En la parte superior derecha están los botones para editar o borrar la instancia del módulo que se esté visualizando.

Desde el listado inicial del módulo, podemos cargar el monto presupuestado de cada partida en el año, y la documentación que lo respalda.

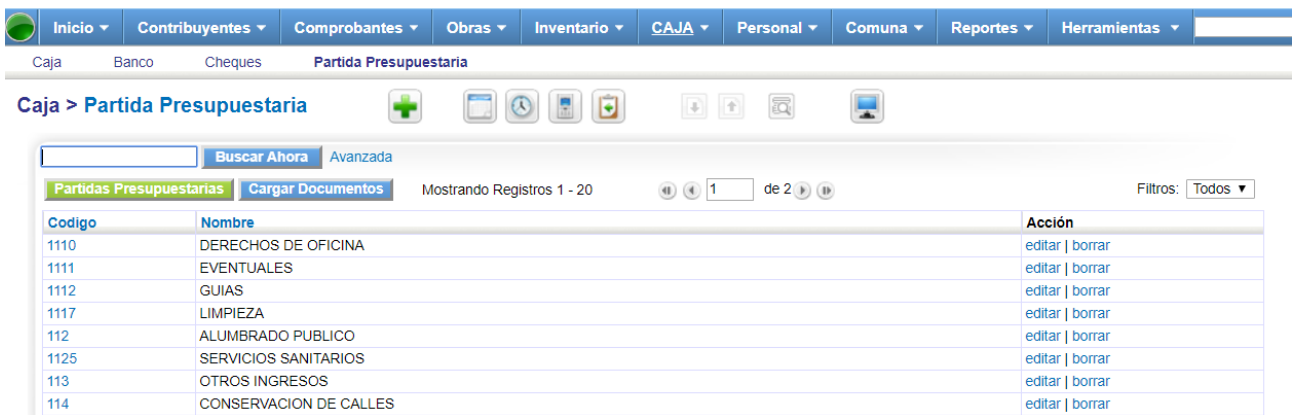

Cliqueamos sobre el botón "Partidas Presupuestarias" y se abrirá una nueva ventana.

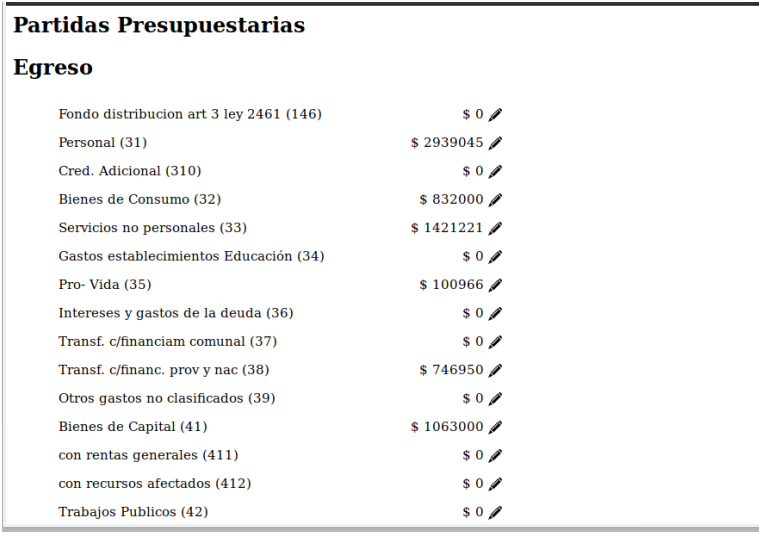

Para asignarle el monto total presupuestado a cada una de las partidas, se hace clic sobre el lápiz de la derecha.

Haciendo clic sobre el botón "Cargar documentos" se abrirá otra ventana.

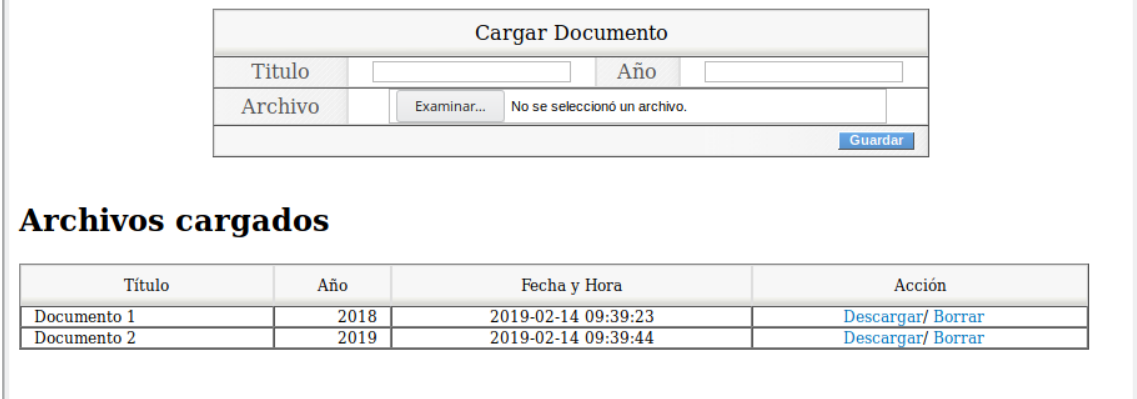

En el sector superior se podrán cargar los presupuestos aprobados, que luego se verán como lista debajo con la posibilidad de descargar y borrar cada uno. Se debe escribir un título, un año y, con el botón de "examinar", se busca el documento en el navegador de archivos del sistema.

### <span id="page-8-2"></span>**4 Contribuyentes y Servicios**

#### <span id="page-8-1"></span>**4.1 Servicios**

En el módulo de *Contribuyente*, se accede al sub-módulo Servicios donde se cargarán todos los servicios que brinda la comuna a sus contribuyentes.

Para cargar uno nuevo, se hace clic en  $\Box$ , en el formulario se debe seleccionar obligatoriamente la partida presupuestaria a la cual corresponda y un nombre para ese servicio.

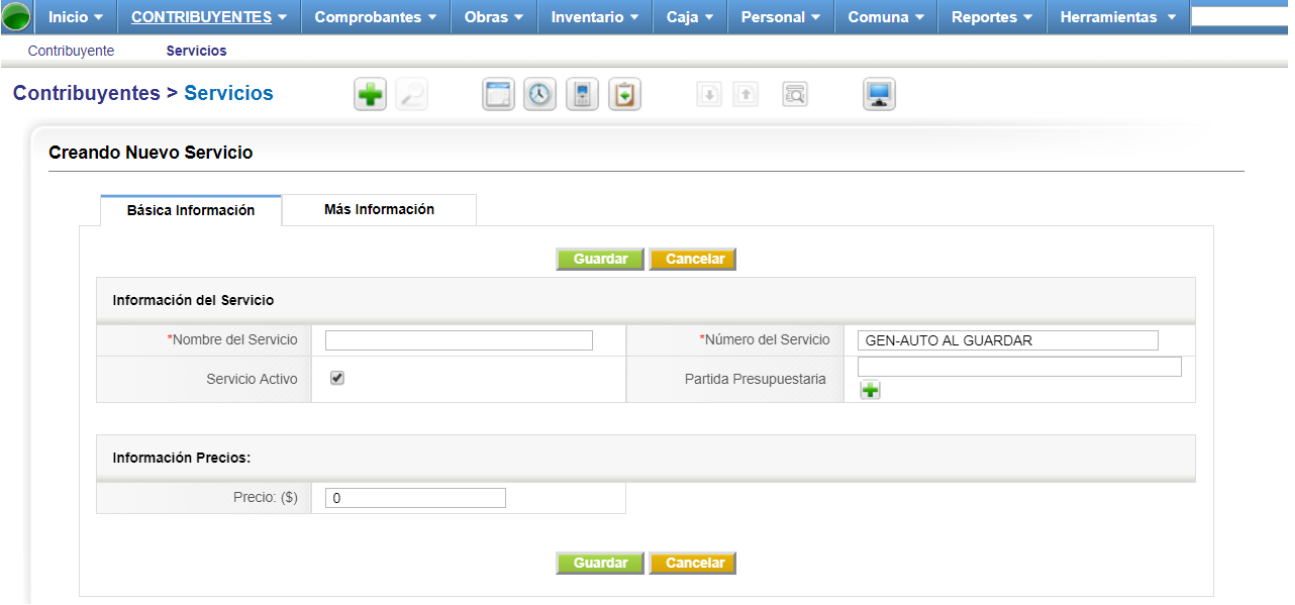

#### <span id="page-8-0"></span>**4.2 Contribuyente**

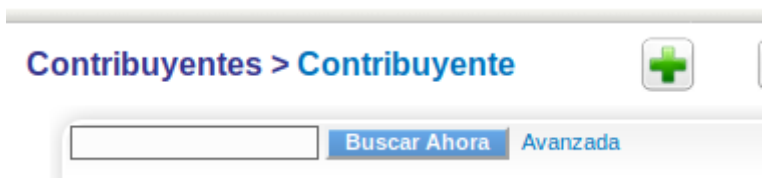

Con el más verde  $\blacksquare$ , se podrán crear instancias del módulo seleccionado (ej: en este caso cargaríamos un nuevo *Contribuyente*).

Debajo está el buscador, el cual realizará la búsqueda sobre toda la información cargada dentro del módulo seleccionado.

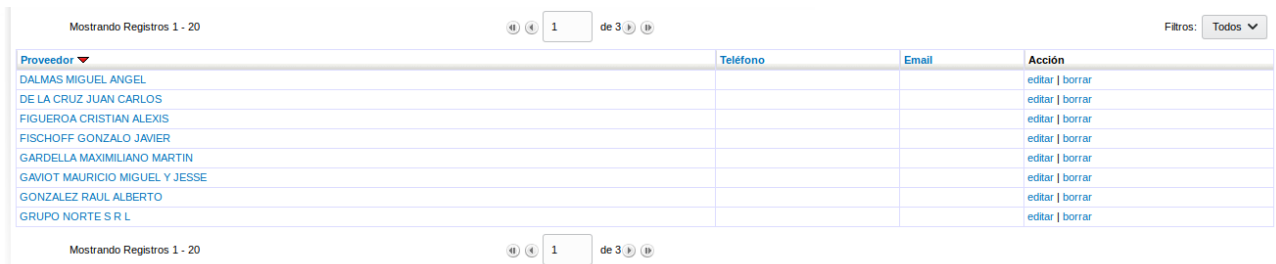

En el listado de cada módulo, se podrá acceder al detalle de la instancia (en este caso del *Contribuyente*), haciendo clic sobre el número o nombre (coloreado de azul), en la primer columna de cada una de estas filas. Al final de cada fila se encuentran los botones de editar o borrar (esto depende de cada módulo y sus permisos).

En la parte superior e inferior de esta lista, se podrá ver en que página se esta posicionado, brindando la posibilidad de cambiarla, ya sea utilizando las flechas izquierda o derecha o escribiendo el número de la página directamente.

#### **Alta de contribuyente:**

Para cargar un nuevo **contribuyente**, se debe hacer clic en **1**, deben cargar CUIT o DNI, se puede elegir qué tipo de IVA tiene, y debajo, deben seleccionar en que ciudad reside, todo mediante listas desplegables. En caso de no encontrar la ciudad requerida, la misma podrá ser agregada haciendo clic en  $\blacksquare$ .

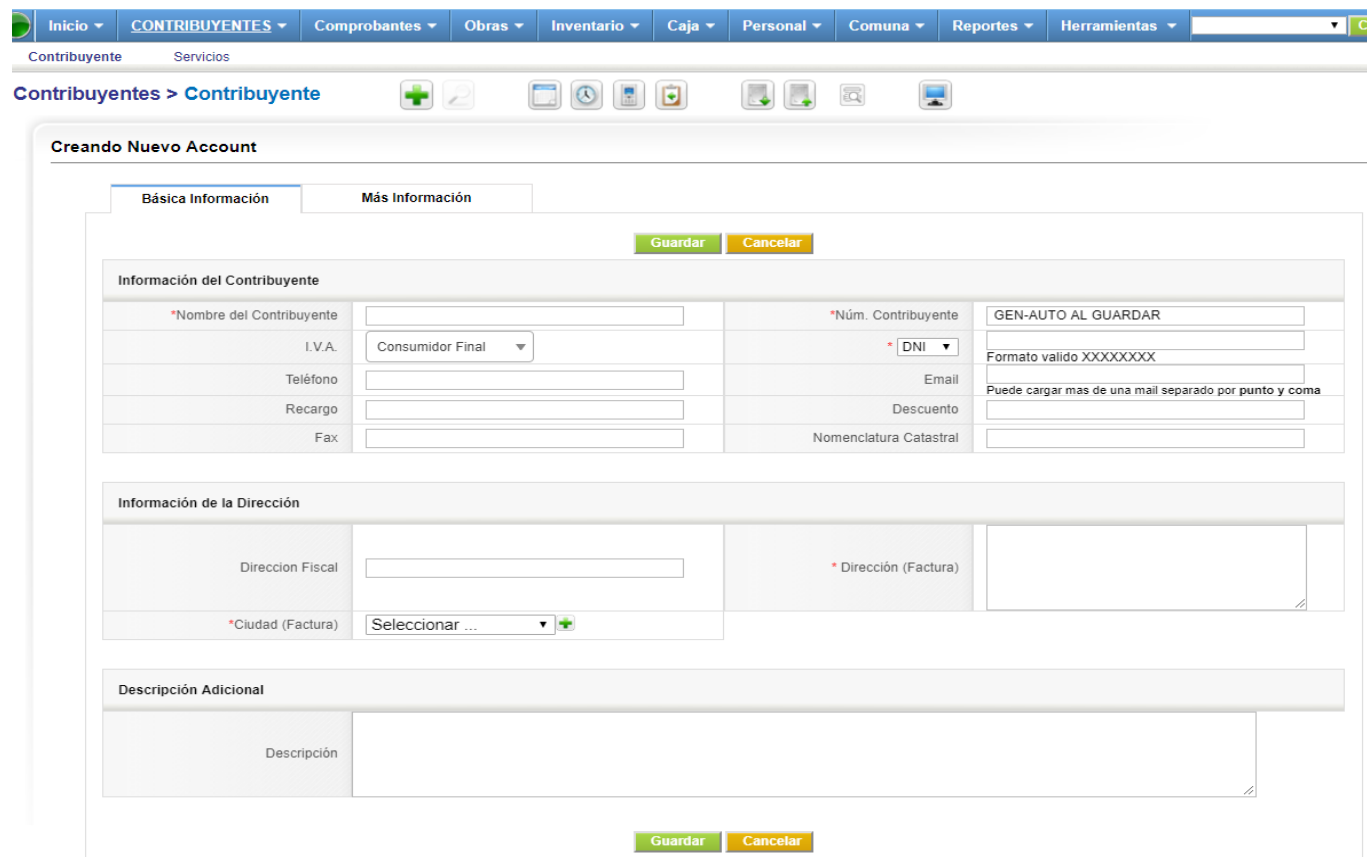

Una vez creado y seleccionado el contribuyente, notaremos 2 sectores con herramientas particulares de este módulo. Sobre la derecha tenemos el sector de acciones.

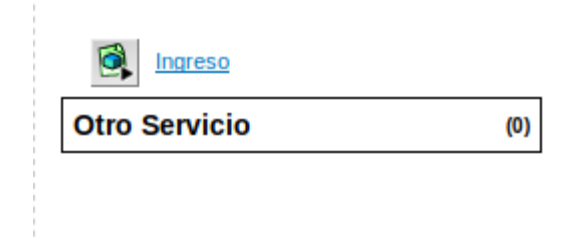

 $\mathcal{L}_{\mathcal{A}}$ 

Se puede visualizar un acceso directo para la creación de un ingreso para este contribuyente, haciendo clic en la palabra "ingreso" (coloreada de azul).

Debajo se pueden asignar servicios cliqueando "Otro Servicio", los cuales se cargarán a la facturación de ingresos automática. Cliqueando sobre la celda blanca, se desplegará la lista de los

otros servicios ya creados (en caso de que haya) y el botón **tota**, que cuando se lo cliquea aparece la siguiente ventana.

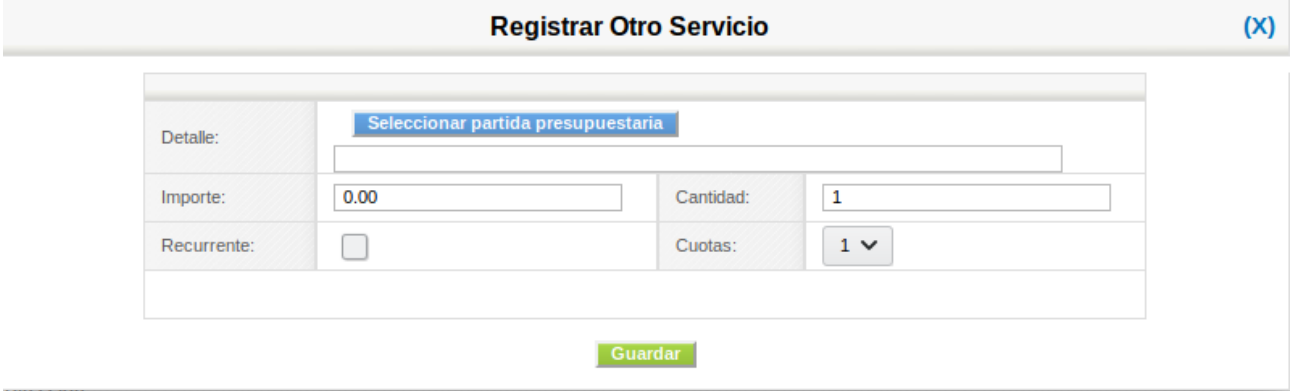

Aquí se debe elegir una partida presupuestaria, el importe, la cantidad, cuotas (en caso de ser necesario) y si es recurrente (un servicio recurrente se va a facturar todos los meses, en caso de no serlo se incluirá en la factura hasta agotar la cantidad de cuotas cargadas).

#### **Resumen de cuenta, servicios asociados y propiedades:**

Por debajo de los datos de los **contribuyentes**, tenemos mas información relacionada a otros submódulos.

Cliqueando sobre los nombres, estas se expanden o contraen.

• Resumen de cuenta

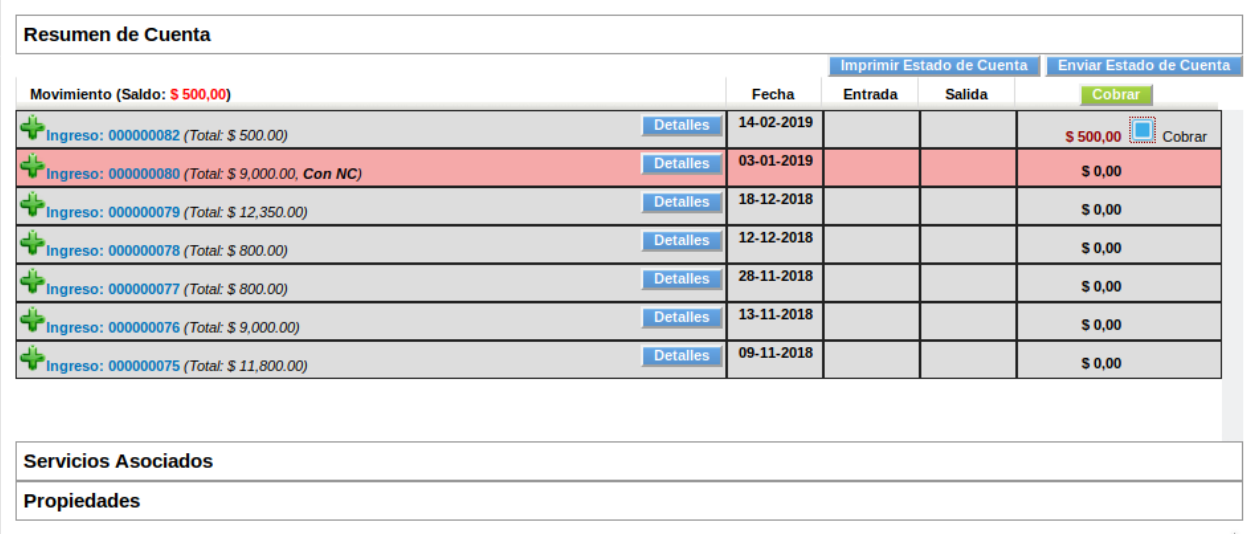

Acá se ven todos los comprobantes de ingresos del contribuyente, los saldos a favor o en contra de

cada uno, y si se cliquea sobre de la izquierda, se despliega el detalle del comprobante. Se puede imprimir y/o enviar por correo el estado de cuenta, cliqueando el botón respectivo. Por su parte, para cobrar un ingreso o cancelar una deuda se deben seleccionar los ingresos que se desean facturar y luego hacer clic en cobrar. Esto abrirá el panel de Registro de Cobro.

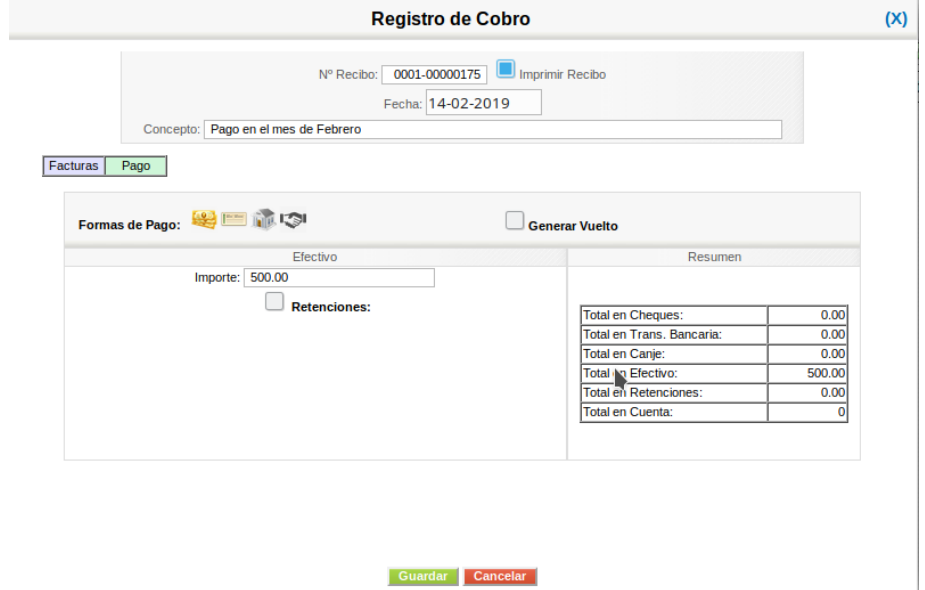

Aquí se podrá cobrar el comprobante, mediante pago en efectivo, cheque, transferencia o canje. Mediante el clic en los diferentes iconos de "Formas de pago" se podrá ir rotando entre éstos, en la lista de la derecha se discrimina el importe cargado en cada uno y el total en cuenta. Cuando finalmente se cliquee sobre "Guardar" se generará el recibo correspondiente en el sistema y se abrirá una ventana con la visualización del mismo donde se podrá imprimir, siempre y cuando se deje seleccionado arriba que se desea imprimir.

• Servicios Asociados

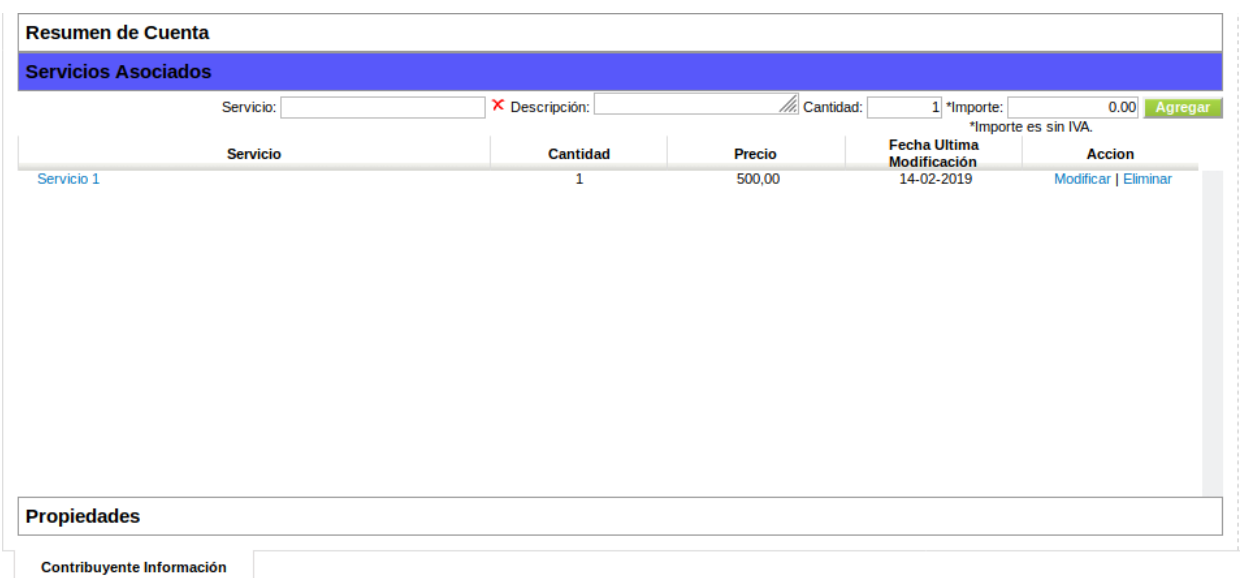

En este se pueden asignar servicios ya creados en el sistema a este contribuyente, sólo se debe escribir en el buscador el nombre del servicio, completar el resto de los campos y luego cliquear sobre el botón "Agregar".

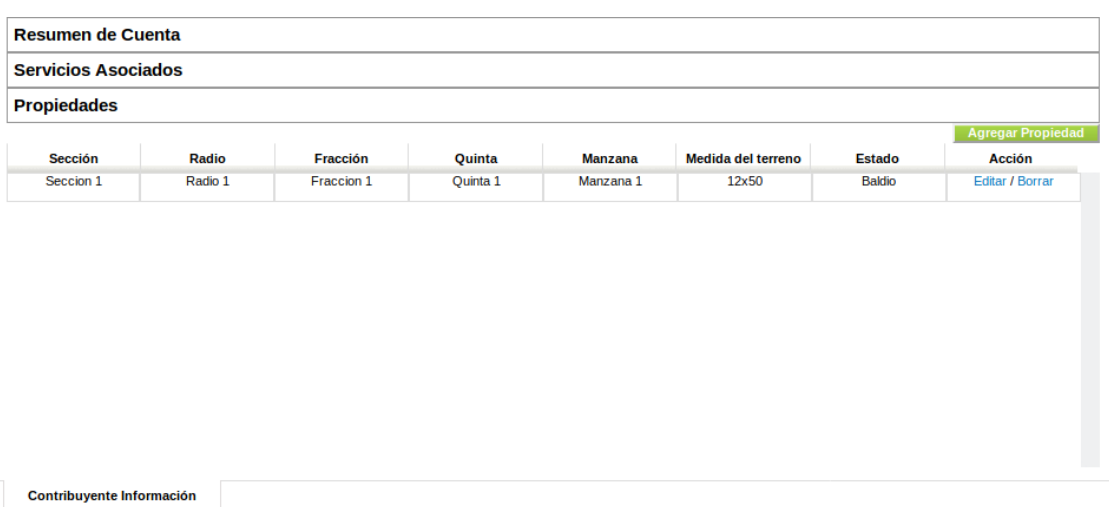

• Propiedades

Aquí se listan las propiedades del contribuyente, para agregar una nueva se debe cliquear sobre el botón "Agregar propiedad", completar los campos en la nueva ventana y agregarla.

#### **Crear ingresos e imprimir comprobantes:**

En el sub-módulo *contribuyente* notaremos 2 botones en la parte superior.

Crear Ingresos | Imprimir Comp.

• Con el botón "Crear Ingresos" podremos generar la facturación automática mensual de los **contribuyentes**. Dicho contribuyente no aparecerá mas en esta lista hasta el próximo mes donde se debería crear el ingreso nuevamente de la misma manera.

Cliqueando sobre editar se podrá editar el importe, así como también la cantidad y el nombre del servicio.

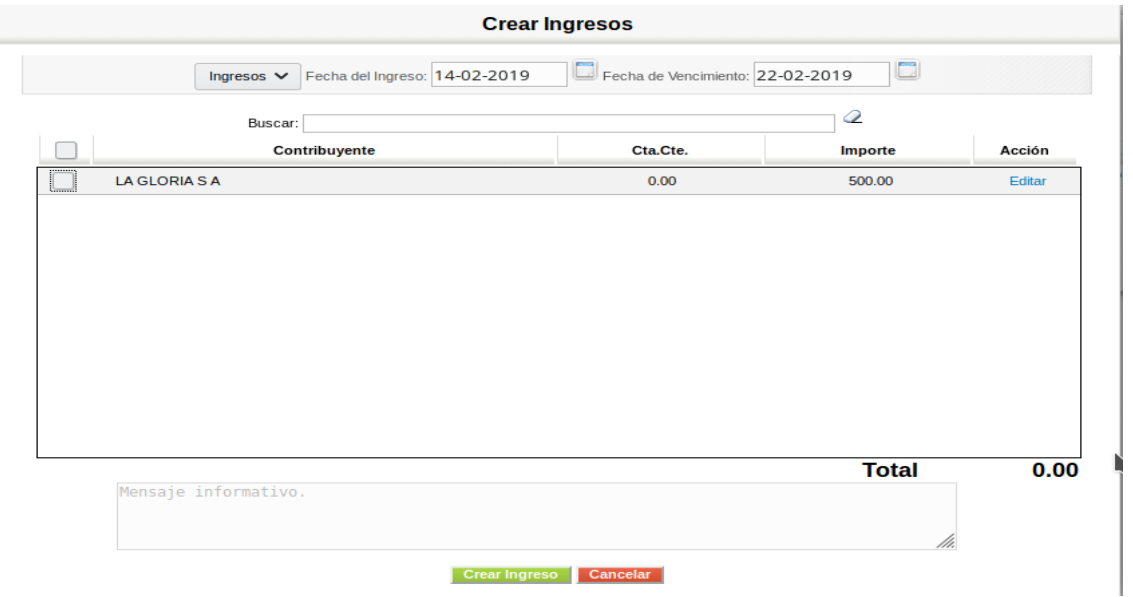

• Con el botón "Imprimir Comp." se accederá a una nueva ventana donde se podrán imprimir o enviar por email los ingresos seleccionados del mes y año.

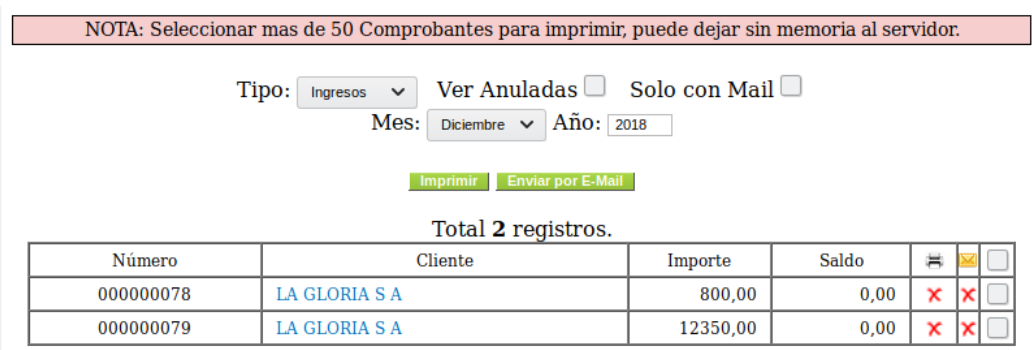

### <span id="page-13-0"></span>**5 Ingresos**

Desde del módulo de **Comprobantes** se podrá acceder al sub-módulo *Ingreso* donde se encuentra la posibilidad de crear los mismos de manera manual.

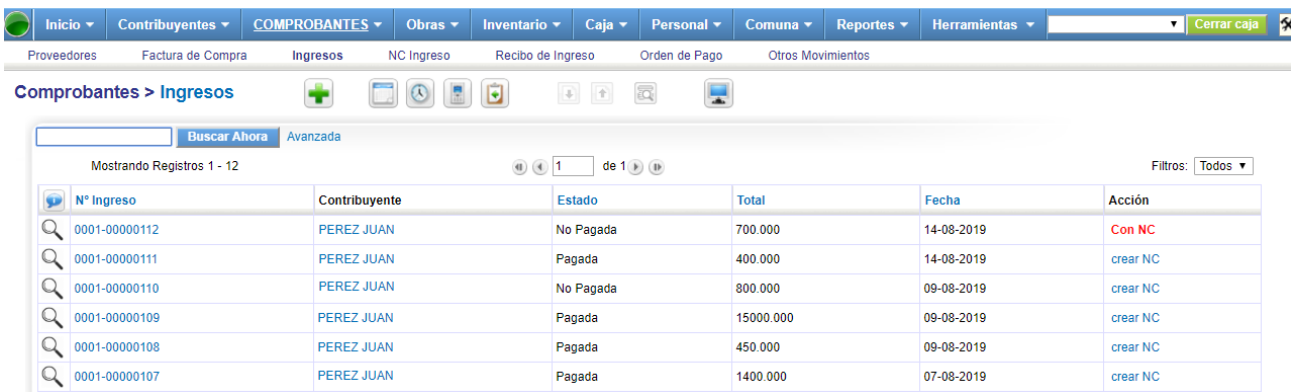

Desde la última columna se pueden crear Notas de Crédito para anular el *ingreso*.

#### **Generar un Ingreso:**

Aquí presionamos sobre  $\Box$  y accedemos a la creación de uno nuevo.

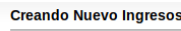

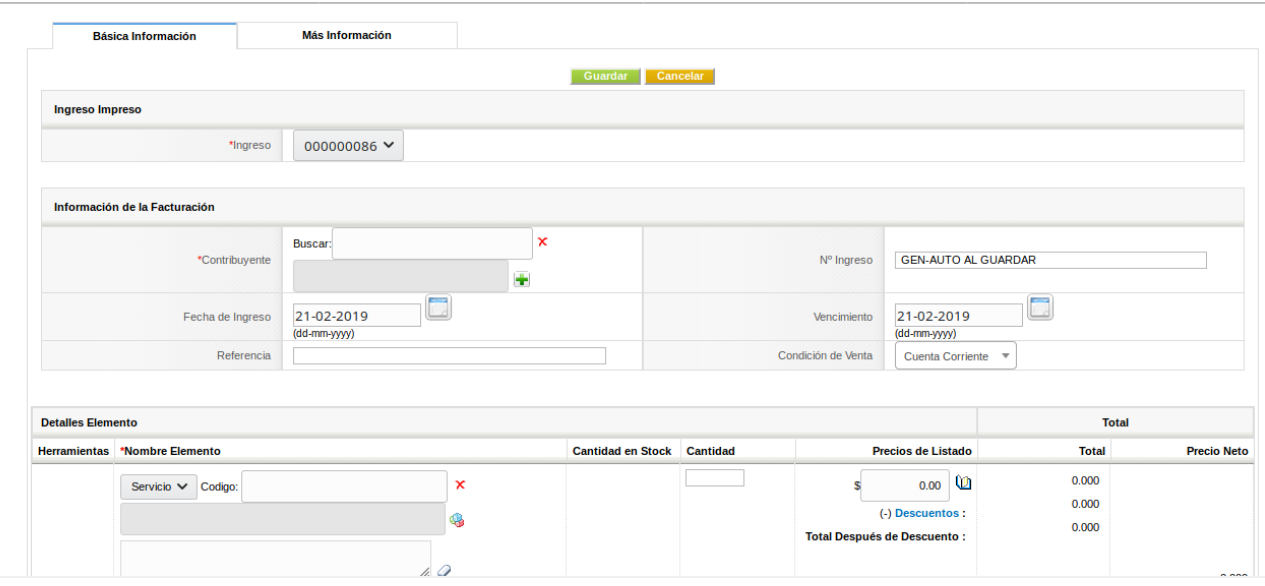

En el primer bloque se debe buscar al contribuyente hacia quien va dirigido este *ingreso*, ya sea escribiendo su nombre en el buscador o apretando en el **para buscarlo a mano en una lista.** 

En condición de venta se puede elegir si el saldo del *ingreso* va a ir a la cuenta corriente del contribuyente o si se desea pagar en el momento; en dicho caso, aparecerá el panel de pago (ya explicado más arriba) donde se podrá efectuar el mismo.

En el segundo bloque se puede elegir en la lista desplegable, si se desea generar el *ingreso* en base a un servicio, buscándolo escribiendo en el campo de "Código"; o si es en base a un importe se deberá seleccionar a que partida presupuestaria corresponde dicho ingreso. Luego hay que escribir la cantidad y el importe para que el sistema calcule el total. También se pueden agregar tantas líneas como se desee con el botón "Añadir Línea".

### <span id="page-15-1"></span>**6 Proveedores, Factura de Compra y Orden de Pago**

Estos tres sub-módulos guardan una relación de dependencia, ya que, para crear un**a** factura de compra**,** se necesita tener proveedores, y las órdenes de pago surgen a partir del pago de las facturas de compra. Todos se encuentran en el módulo de *Comprobantes.*

#### <span id="page-15-0"></span>**6.1 Proveedores**

Aquí presionamos sobre  $\bigcup_{y}$  accedemos a la creación de uno nuevo. Primero cargamos el CUIT y luego el resto de los campos solicitados.

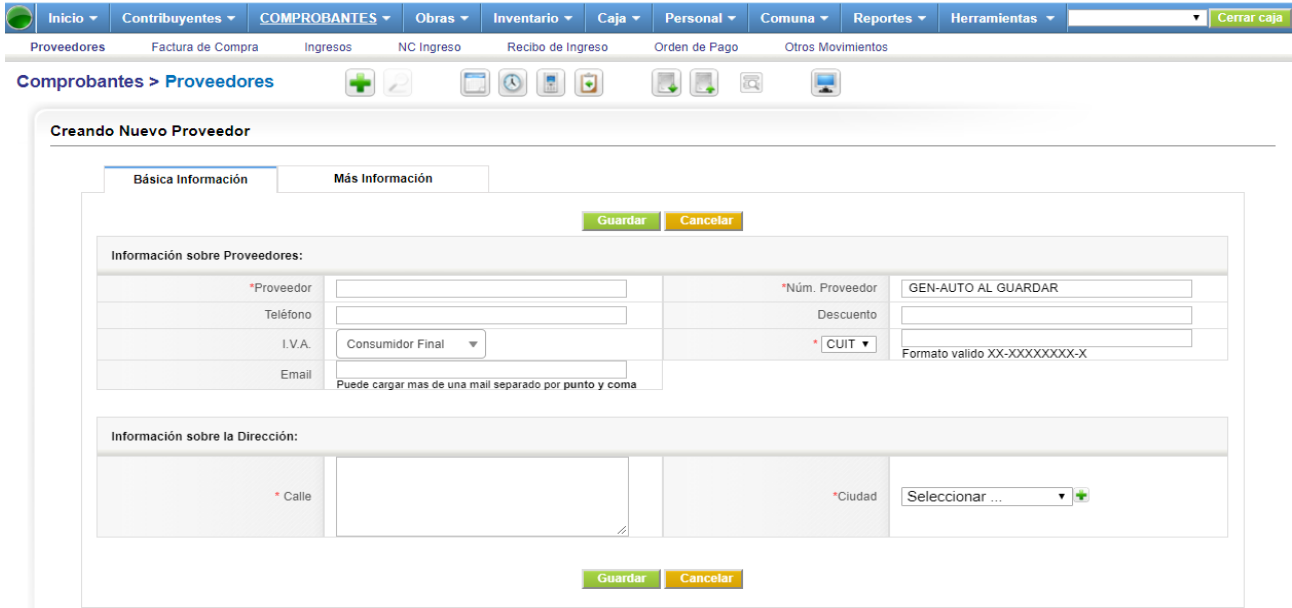

Dentro de un determinado proveedor, se pueden crear *Facturas de Compra* para este mismo desde la acción ubicada en el panel de la derecha.

Debajo se encuentra el Resumen de cuenta que funciona de manera similar al de Contribuyente.

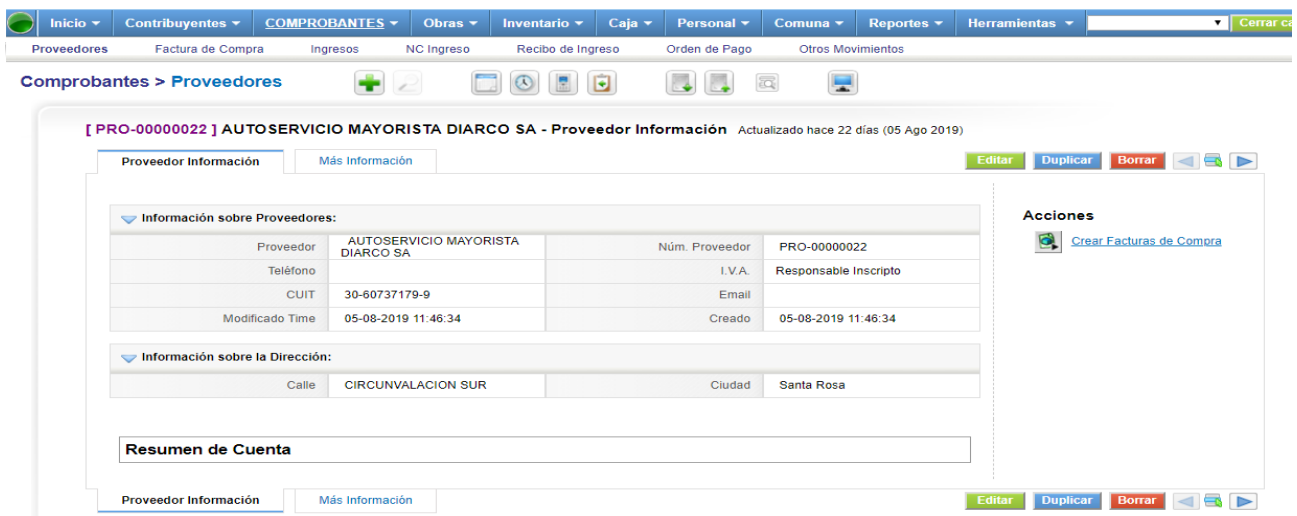

#### <span id="page-16-0"></span>**6.2 Factura de compra**

Como se mencionó anteriormente, primero se tiene que cargar el *proveedor* de la factura de compra. Luego en "Nº de comprobante" se debe escribir el número del comprobante, respetando punto de venta guion número de factura (ej. 2-3) y luego el sistema se encargara de agregar tantos ceros (0) a la izquierda como se necesiten, y va a validar que el número de comprobante de ese proveedor no se encuentre cargado en el sistema. También se puede elegir la condición de compra, para elegir si se paga en el momento o dejarlo en cuenta corriente del *proveedor*. Finalmente, debajo se debe elegir la partida presupuestaria de egreso por cada línea que se agregue, además del importe y la cantidad.

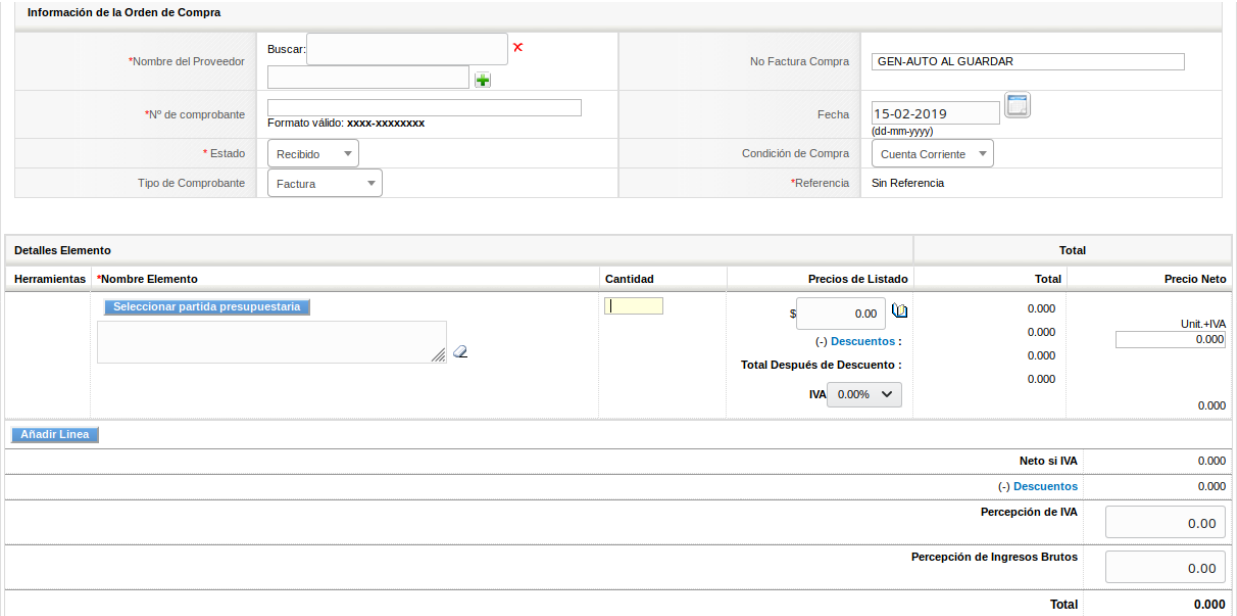

Se debe aclarar que cuando se selecciona partida presupuestaria, en caso de elegir "Trabajos Públicos", se van a listar todas las obras cargadas previamente en su comuna y se podrá elegir si esa línea de la factura será para Materiales o Mano de Obra.

#### Obras planeadas o comenzadas

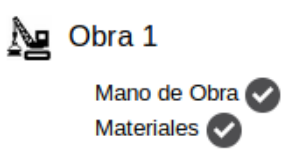

También se pueden agregar tantas líneas como se desee con el botón "Añadir Línea".

#### **Resumen de Cuenta y pago a proveedores:**

Dentro del sub-módulo proveedores, encontramos a todos los proveedores que han sido cargardos, cliqueando sobre los nombres, encontramos la información relativa a los mismos y el resumen de cuenta que muestra todas las facturas de gastos del proveedor, los saldos a favor o en contra de cada

uno y si se cliquea sobre de la izquierda, se despliega el detalle del comprobante. Se puede imprimir y/o enviar por correo el estado de cuenta, cliqueando el botón respectivo. Por su parte, para pagar una factura o cancelar una deuda se deben seleccionar los movimientos que se desean cancelar y luego hacer clic en pagar.

#### <span id="page-17-1"></span>**6.3 Orden de pago**

Este sub-módulo no tiene creación manual, sólo se consultan las ordenes de pagos generadas sobre los resúmenes de cuenta de *proveedores* o en la misma *factura de compra*. Si se entra a alguno ya creado, veremos a la derecha la acción para imprimirlo.

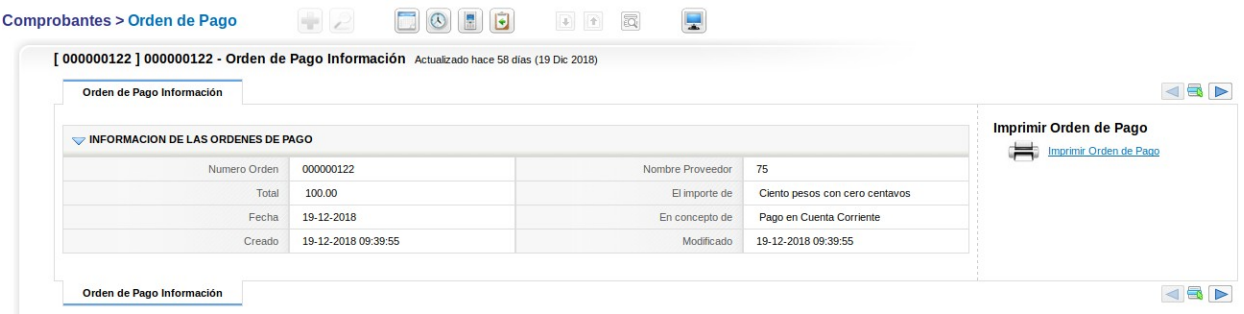

### <span id="page-17-0"></span>**7 Otros movimientos**

Este sub-módulo se encuentra en *Comprobantes*, y está destinado a cargar la información de ingreso o egreso de las comunas que no estén referidas a un cobro de contribuyente o pago a proveedor, por ejemplo ingresos por coparticipación, ayudas económicas, ajustes bancarios, entre otras.

Al cargar **otros** movimientos, se debe especificar si es tipo entrada o salida, esto determinara que tipo de partida presupuestaria se podrá elegir debajo en cada línea que se agregue. No se puede seleccionar cuenta corriente en este caso, dado que el movimiento de pago/cobro se genera en el momento de la creación si o si.

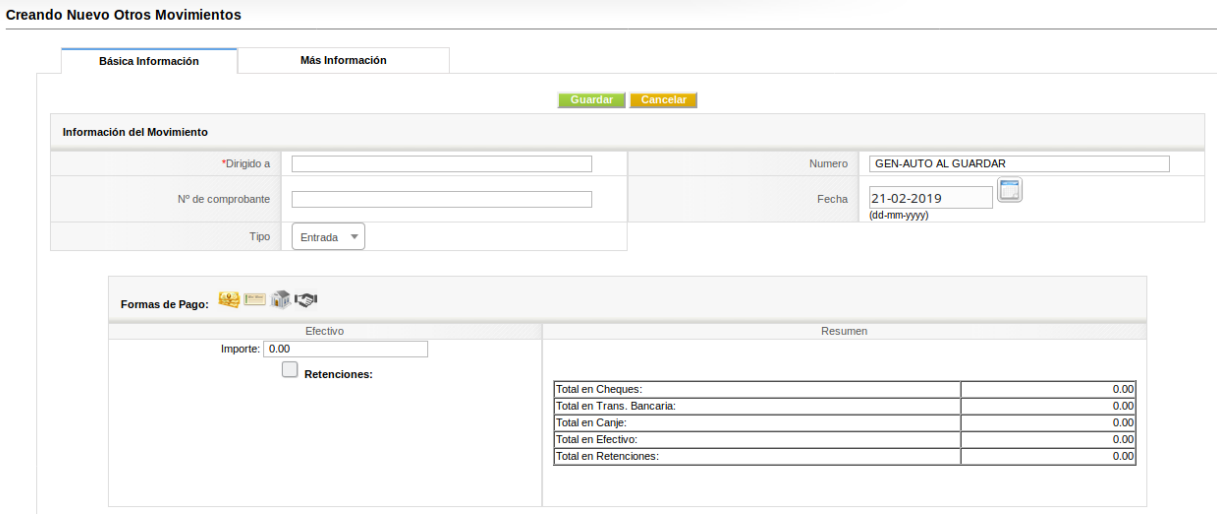

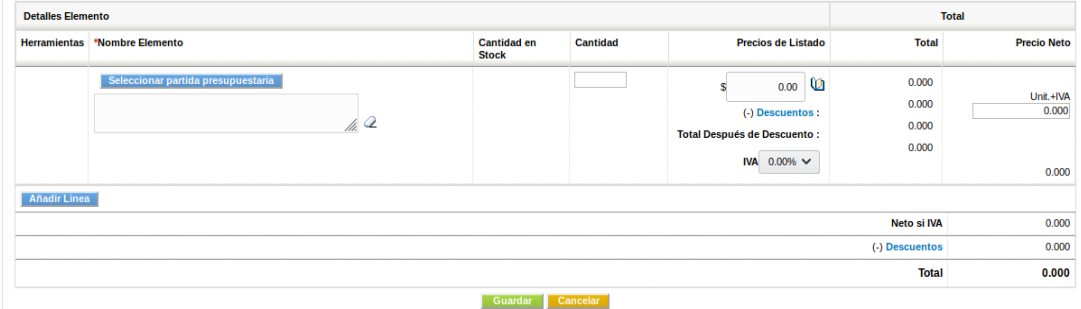

Cuando se entra en algún *movimiento* ya creado, podemos ver en el sector derecho el panel de acciones, donde se podrá imprimir el mismo, así como también la Orden de Pago o Recibo de Pago, según corresponda con el tipo de movimiento original. Finalmente también se puede enviar por email.

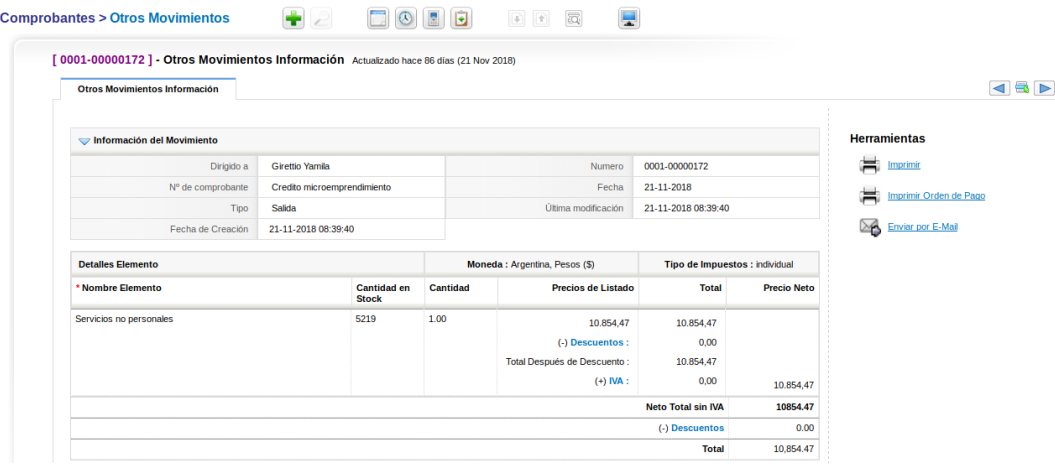

### <span id="page-19-1"></span>**8 Caja, Banco y Cheque**

#### <span id="page-19-0"></span>**8.1 Caja**

En este módulo, en la lista, se podrán ver los movimientos de la *caja* y extracciones o depósitos en banco.

También en el sector superior se puede ver el total de los movimientos del día de la fecha, discriminado en efectivo y *cheques*.

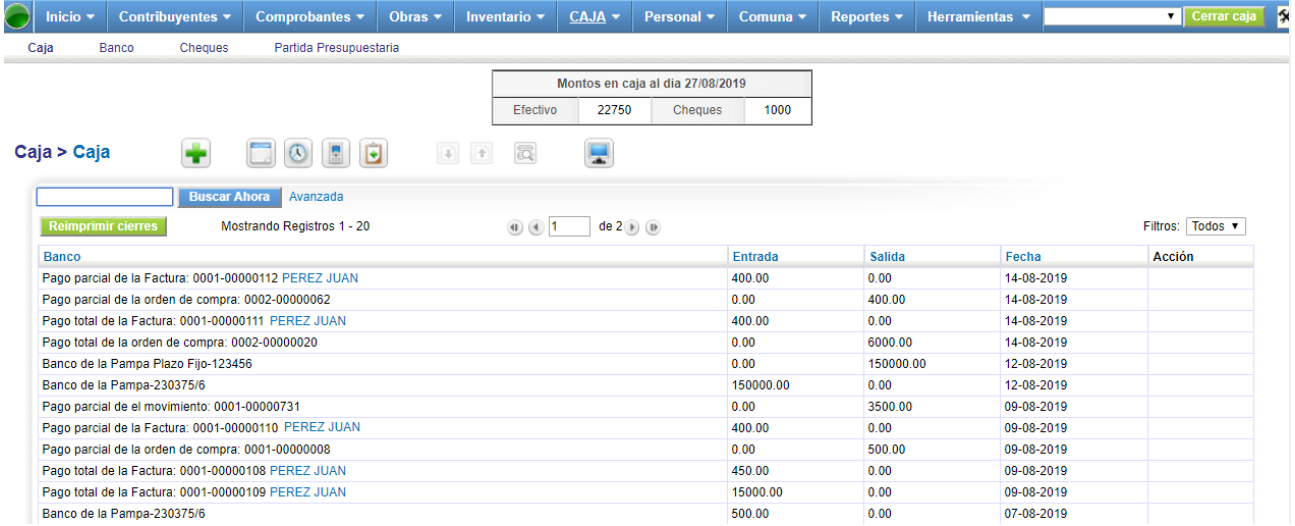

#### **Depositos o extracciones de banco:**

Se pueden realizar depósitos de efectivo en banco o extracciones de banco para dejar en la caja de

manera manual desde  $\Box$ , hay que elegir si se trata de un depósito o extracción seleccionando en la celda "tipo", a qué *banco* hace referencia mediante la selección en lista desplegable de las diferentes cuentas vinculadas a la Comuna y cargadas previamente. Luego se debe elegir mes y año al que corresponde el movimiento y en el campo de fecha se guardara siempre la fecha en que se crea el movimiento.

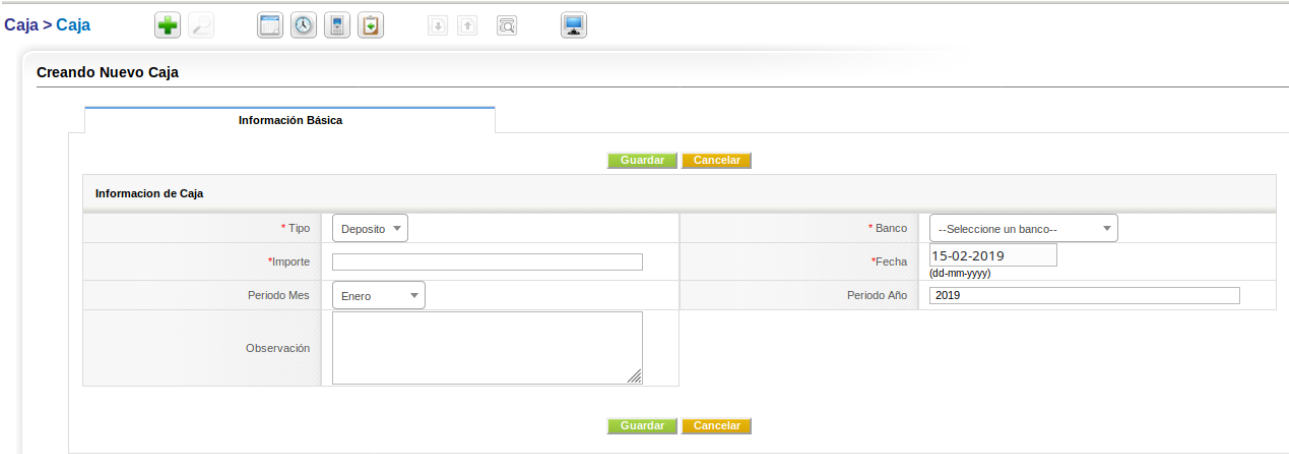

#### <span id="page-20-0"></span>**8.2 Banco**

En cuanto al sub-módulo de <u>bancos</u>, se crea cada cuenta corriente presionando **+** y completando los campos requeridos.

#### **Conciliacion Bancaria:**

**C**uando se accede a una cuenta creada, debajo, se encuentra la lista de conciliaciones.

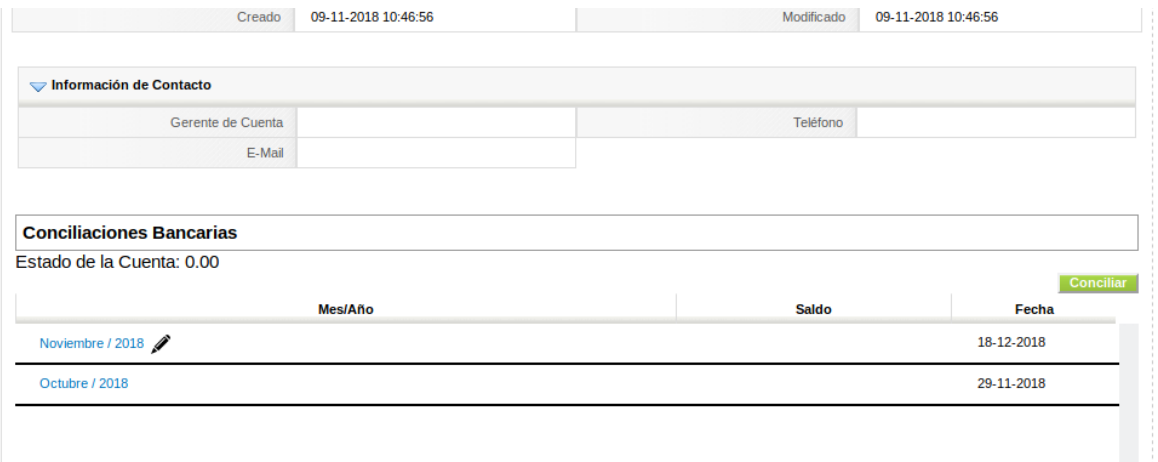

En esta lista se podrán ver los meses/años ya conciliados. Cliqueando sobre el mes y año, se verán los detalles de esa conciliación. Sólo se podrá editar la última conciliación realizada.

Para realizar una nueva conciliación, se presiona el botón "Conciliar" se abrirá una nueva ventana pidiendo el saldo del extracto bancario al cierre del periodo y una vez ingresado vemos la ventana de conciliación.

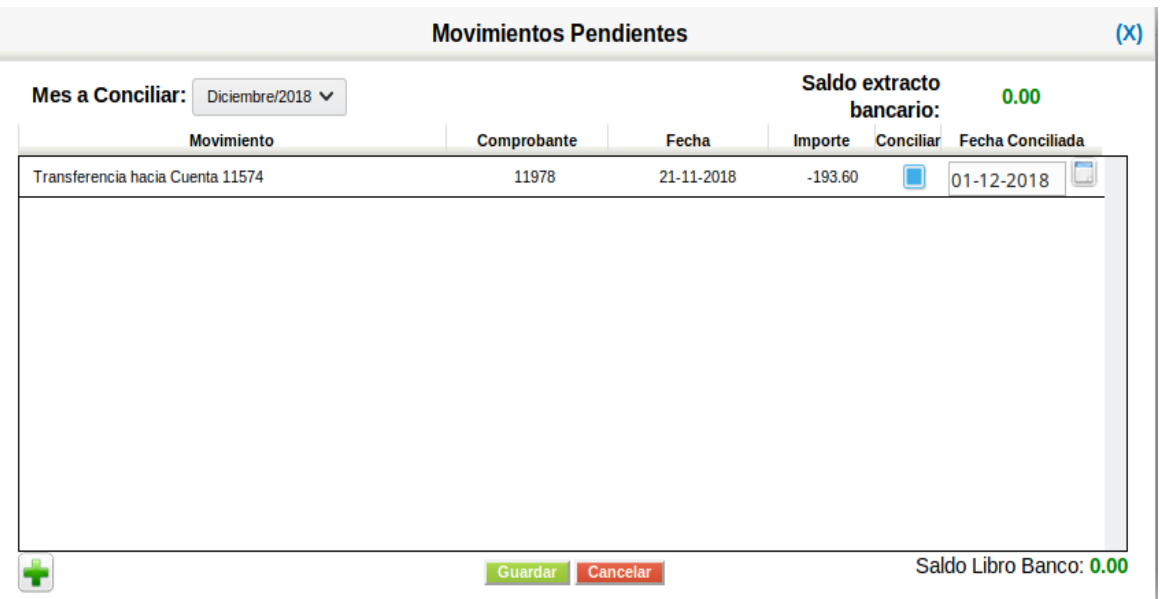

Se debe elegir el mes/año que se desee conciliar, una vez seleccionado aparecerán los movimientos pendientes debajo, se deben seleccionar los movimientos conciliados, quedando sin tildar, aquellos movimientos pendientes. También, si se desea agregar un movimiento extra para realizar ajustes, se puede cliquear sobre el  $\Box$  de abajo a la izquierda.

#### <span id="page-21-0"></span>**8.3 Cheque**

Los *cheques* se generan mediante pagos a proveedores en una factura de compra (en este caso son cheques propios de la comuna), o por cobros a contribuyentes en un comprobante de ingreso (en este caso son cheques de terceros). También se generan desde el sub-módulo Otros movimientos. Si el *cheque* es de un tercero se podrá depositar en una de las cuentas corrientes de la Comuna mediante una lista desplegable en la columna "acción".

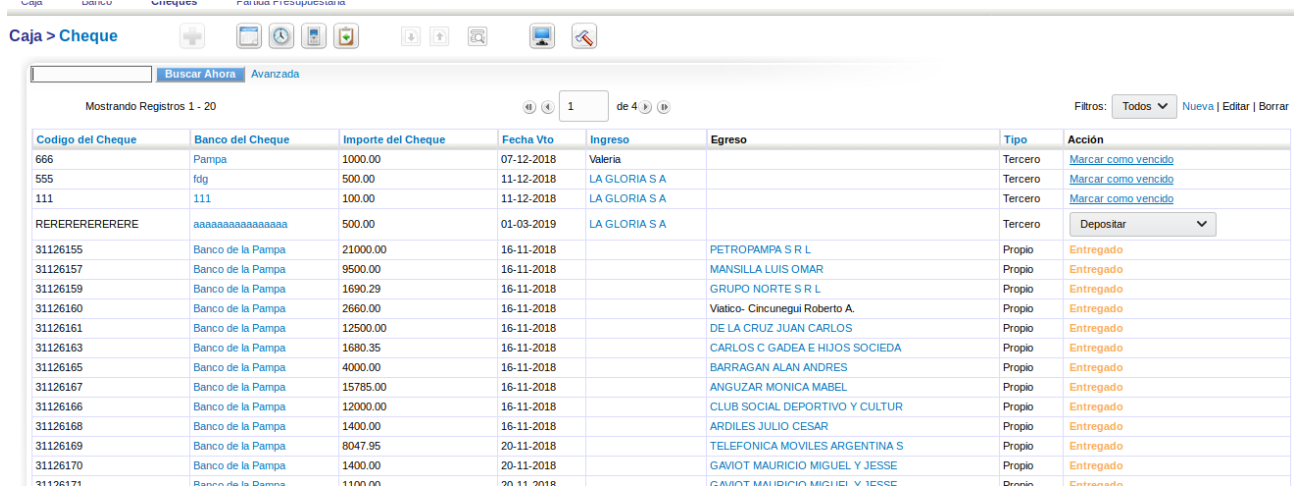

### <span id="page-22-1"></span>**9 Cierre de Caja**

Al final de la barra superior de menú, se encuentra el botón de "cerrar caja"; al hacer click se abrirá una nueva ventana.

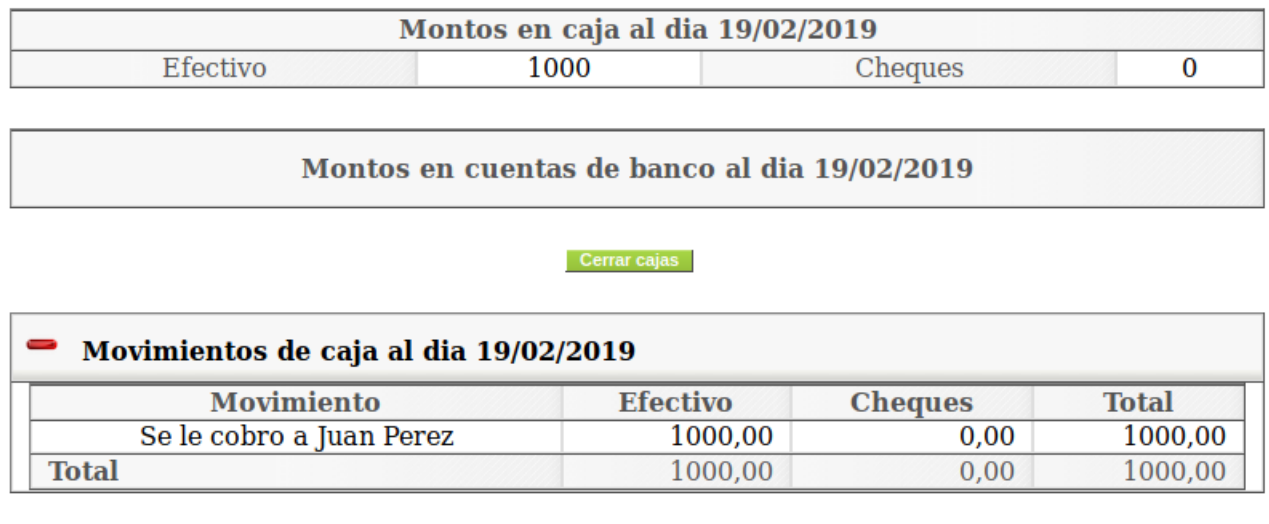

#### ⊕ Movimientos de cuentas bancarias al dia 19/02/2019

Aquí se ven los movimientos del día con los montos en efectivo, cheques y bancos. Esta operación es necesario realizarla una vez finalizado el día para validar la información de la caja, y en caso de detectar un error en algún movimiento, va a ser posible editar, modificar o borrar sólo los cargados en la fecha en curso, por esta razón es de suma importancia generar el cierre al finalizar el día. En caso de no generar el cierre diario, el sistema toma como válida la información cargada y al iniciar el sistema al día siguiente genera el cierre de forma automática, en este caso si se detecta un error, va a ser necesario generar algún documento para corregirlo, ya que no va a permitir modificar movimientos de fechas anteriores.

### <span id="page-22-0"></span>**10 Bien de Uso**

Este sub-módulo se encuentra en el módulo *Inventario.* Para dar de alta un bien de uso se debe hacer clic  $\blacksquare$ . Se deben completar los campos requeridos teniendo en cuenta que previamente debe estar cargada la factura de compra con la cual se adquiere dicho bien. A su vez, se puede cargar una foto y realizar observaciones.

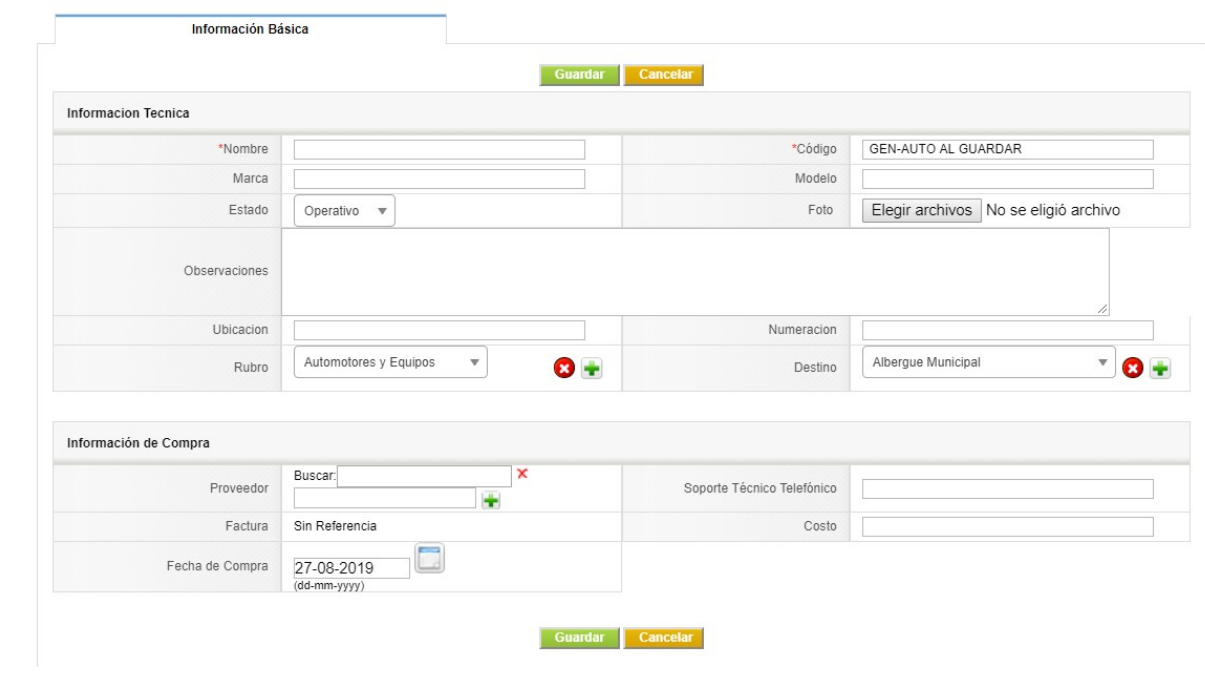

Al visualizar cada bien debajo de la información del mismo, se encuentra la herramienta para cambiar el estado del bien de uso.

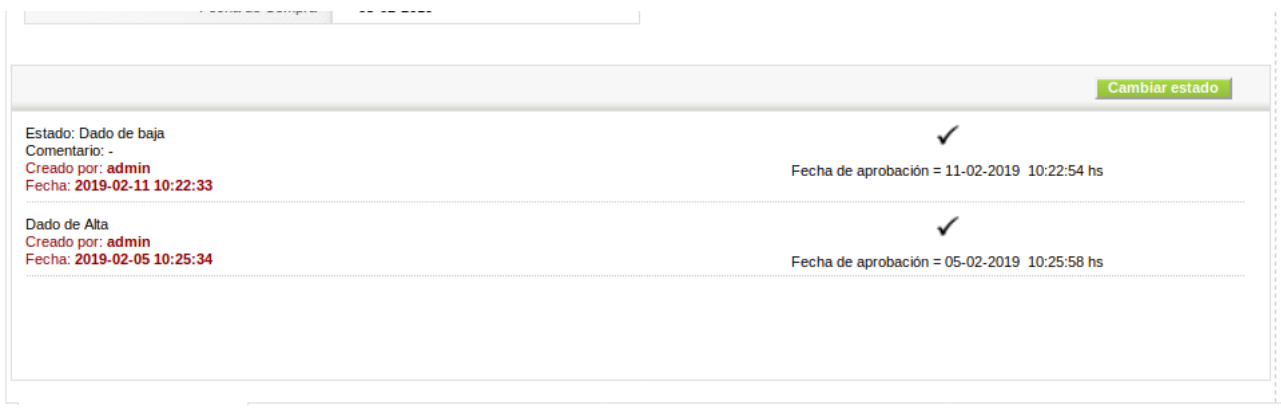

Cliqueando sobre "Cambiar estado" se abrirá una nueva ventana para realizar dicha acción, si se elije dado de baja se deberá aclarar desde que fecha y en base a que resolución se hace dicha baja.

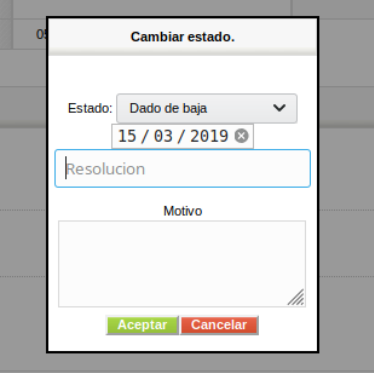

### <span id="page-24-1"></span>**11 Obras**

En este módulo, veremos la misma herramienta de cambiar estados, como en el módulo de Bien de Uso, una lista de las facturas afectadas a esa obra, separadas entre mano de obra o materiales y tiene la posibilidad de adjuntar documentos relacionados tales como facturas, fotos, presupuestos o resoluciones.

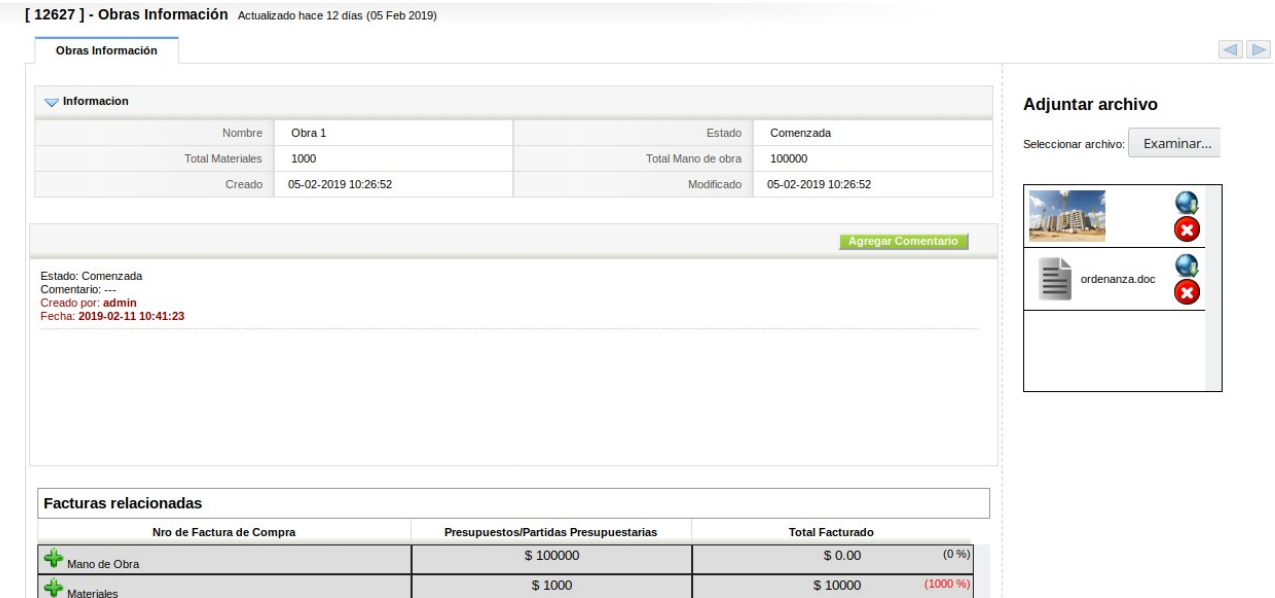

En la lista de Facturas relacionadas, siempre tendremos estos dos items, Mano de Obra y Materiales. En la sección de Facturas de Compra del presente manual, se había detallado como relacionar una partida presupuestaria con una *obra*. Las mismas aparecerán discriminadas en esta lista, y para verlas se debe hacer clic sobre  $\Box$ . También se puede ver cuánto se planificó gastar en en esa obra, cuánto se facturó efectivamente y el porcentaje ejecutado en relación a lo presupuestado.

Para cambiar el estado de la *obra*, se debe hacer clic en "Agregar comentario", elegimos de la lista desplegable el mismo y escribimos debajo un comentario.

### <span id="page-24-0"></span>**12 Personal**

En dicho módulo en la parte superior se podrán ver los siguientes botones.

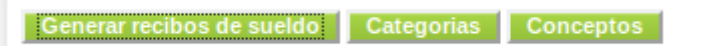

• Categorías

Cuando abrimos ésta ventana se deberá cliquear sobre "Agregar Categoría", lo cual abrirá un formulario para crear una nueva, que luego serán utilizadas a la hora de dar de alta un agente.

#### **Categorias**

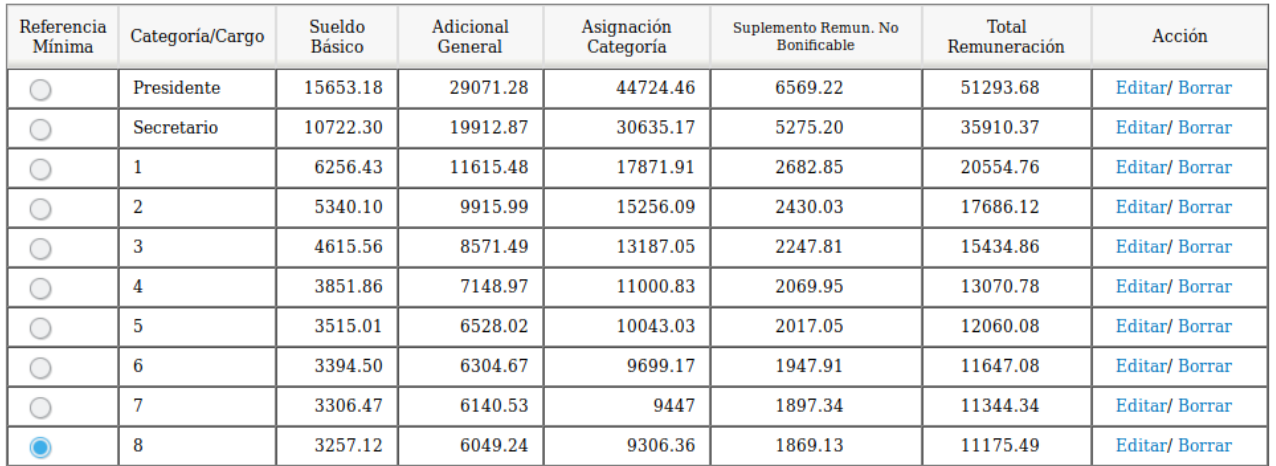

En la primer columna se selecciona la categoría referencia mínima (es muy importante que esta referencia mínima esté seleccionada en la categoría 8, ya que es la base utilizada para el calculo de algunos conceptos del recibo de sueldo), y en la última se podrá editar o borrar cualquiera.

• Conceptos

En esta ventana podremos cargar los conceptos a utilizar manual o automáticamente en los recibos de sueldo de cada agente de la comuna.

Existen 3 tipos de conceptos: Novedades, Mensuales y Semestrales. Los primeros son para especificar algún concepto que puede no ser liquidado regularmente; por su parte, los mensuales y semestrales, son automáticos y se generan en el periodo al que hace referencia.

Hay dos tablas, en la de la izquierda están los conceptos ya cargados con su respectiva fórmula y demás datos, y en la de la derecha, están predefinidas las variables y su definición, las cuales pueden ser utilizadas en las fórmulas a la hora de definir un concepto nuevo.

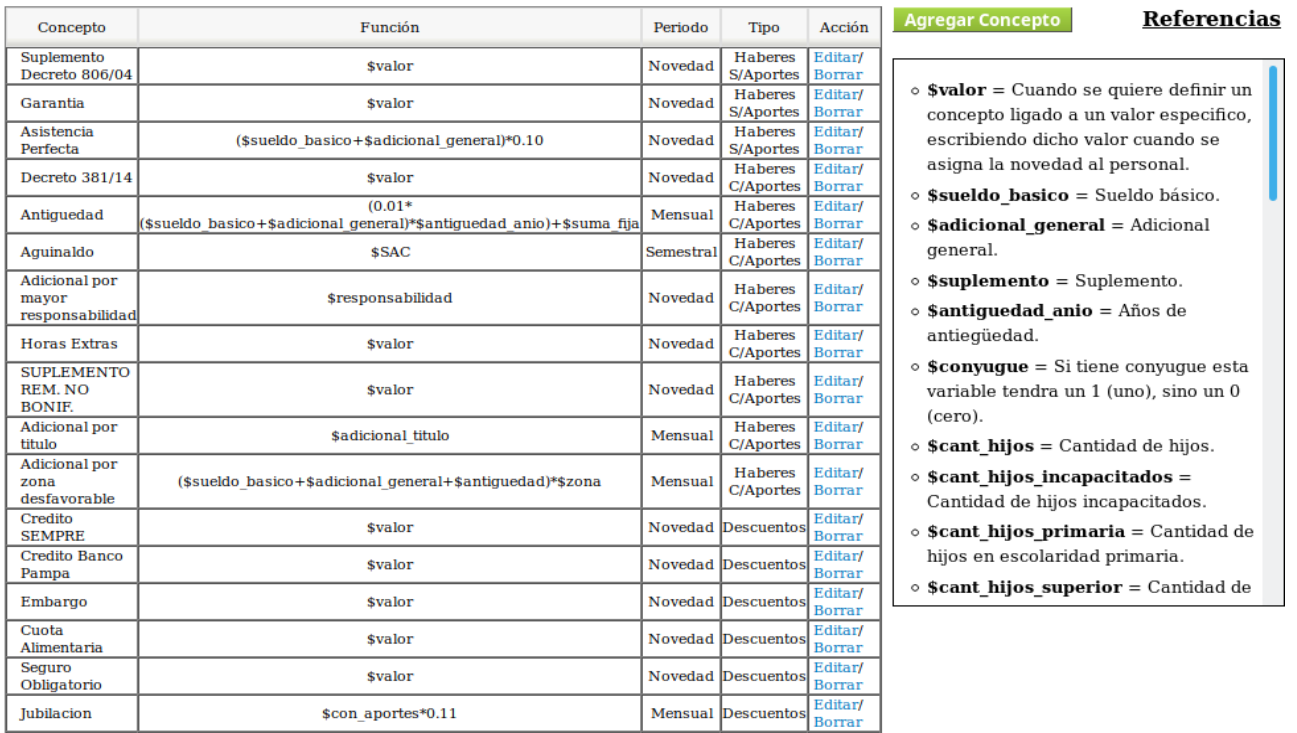

Para agregar un nuevo concepto, hacemos clic sobre el botón verde "Agregar Concepto", se abrirá una nueva ventana para hacerlo, donde se debe escribir nombre, función, período y tipo.

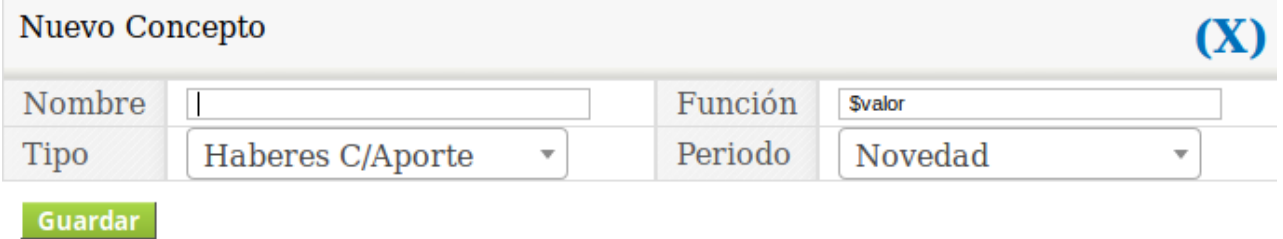

Pasando ahora al detalle de cada *agente*, veremos a la derecha un selector numérico para especificar cuantos días de trabajo efectivizó este individuo en el semestre (este es utilizado para calcular el aguinaldo). Debajo encontraremos la opción para cargar los "Familiares a cargo", para luego calcular las asignaciones familiares y el descuento de la obra social. Seguidamente en la opción "Remuneraciones" se podrán ver todos los conceptos aplicables a la persona, como así también se pueden cargar las "Novedades" correspondientes al mes que se está liquidando.

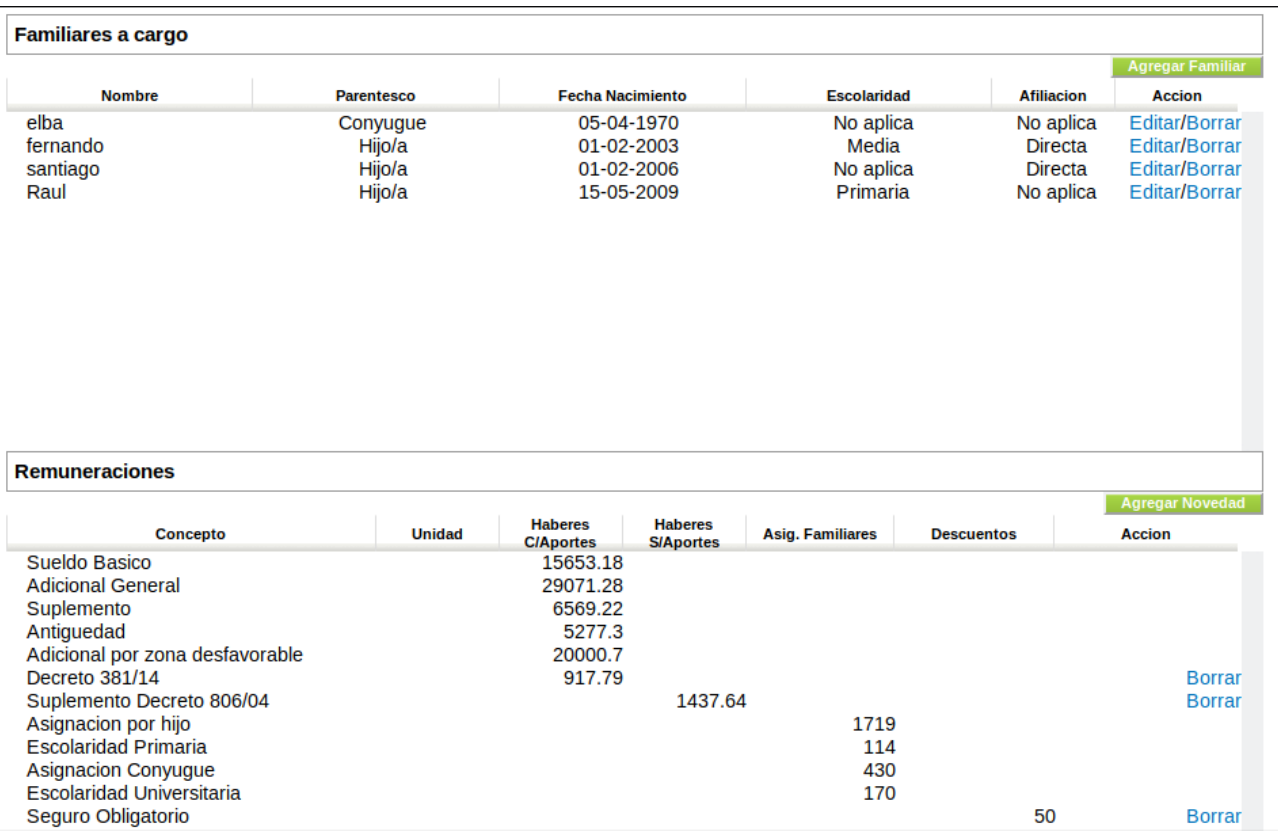

• Generar recibos de sueldo

Aquí, seleccionando primero el mes y año a los cuales se desean generar los recibos de sueldo, veremos el "Total a liquidar" y debajo todo el personal al que se le va a generar su recibo de sueldo. Haciendo clic sobre podremos ver el detalle discriminado.

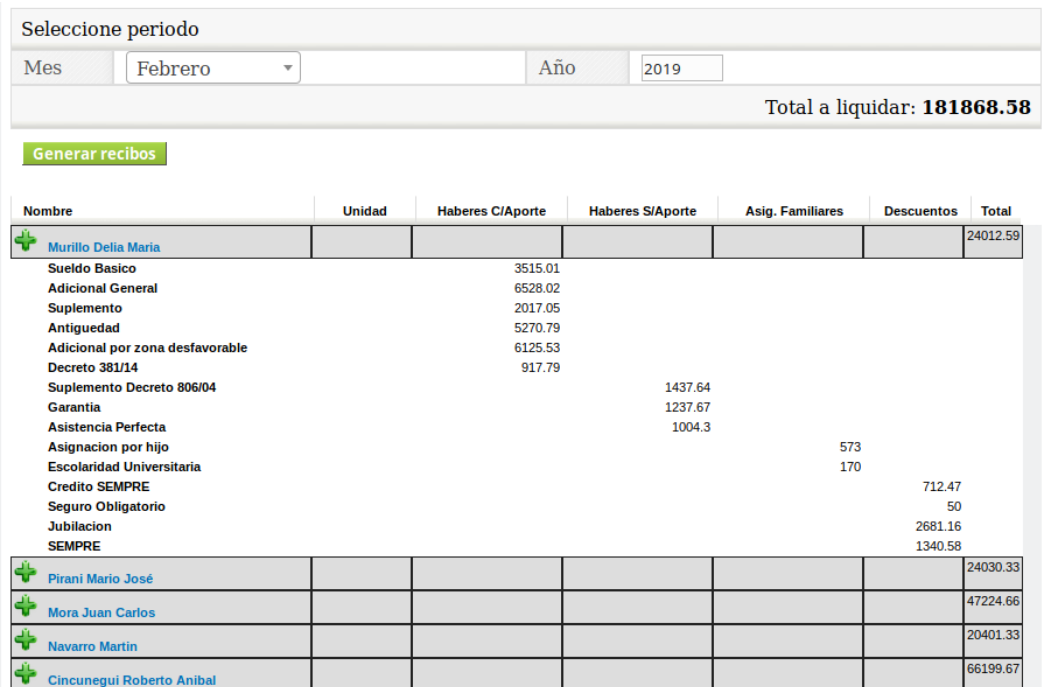

Con el botón "Generar recibos" finalmente se crearan todos los recibos de las personas listadas de forma automática.

### <span id="page-28-0"></span>**13 Recibo de sueldo**

Podremos ver y listar los recibos de sueldos generados de forma automática, y al ingresar a cada uno se visualizarán los conceptos detallados.

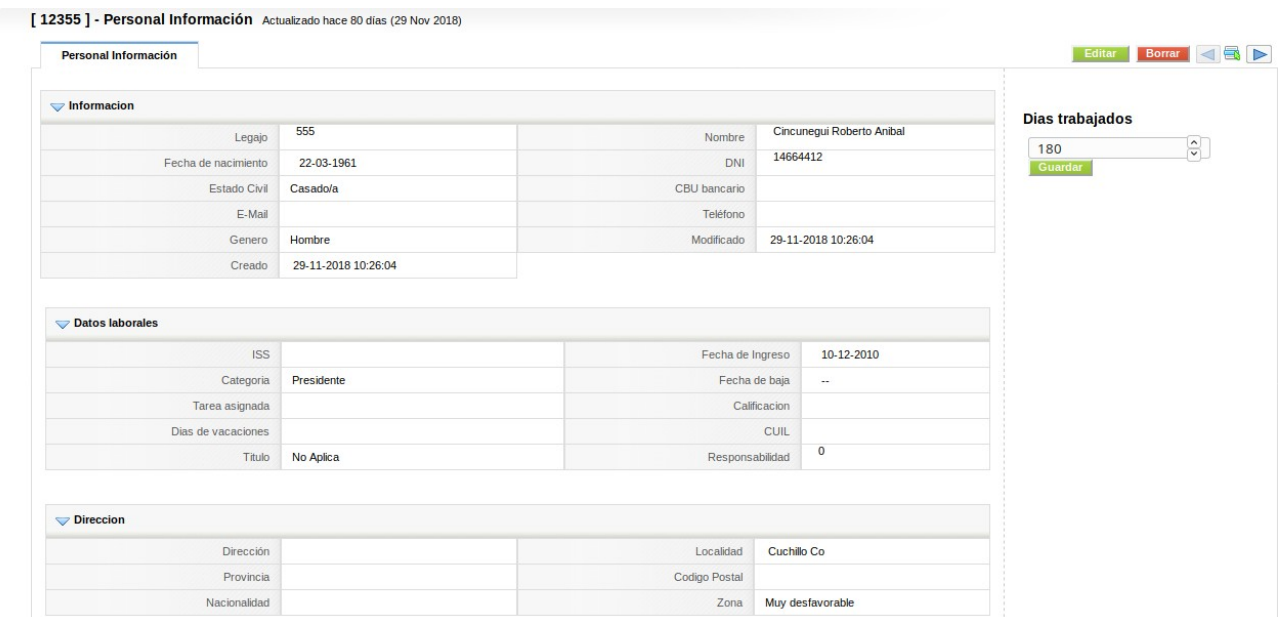

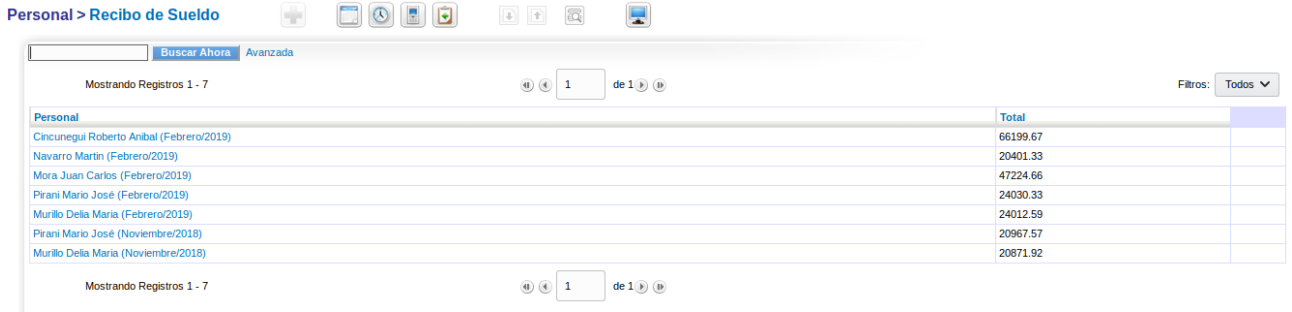

En el detalle tendremos una lista debajo de los conceptos aplicados a este *Recibo de Sueldo* y a la derecha tendremos la oportunidad de imprimir el mismo.

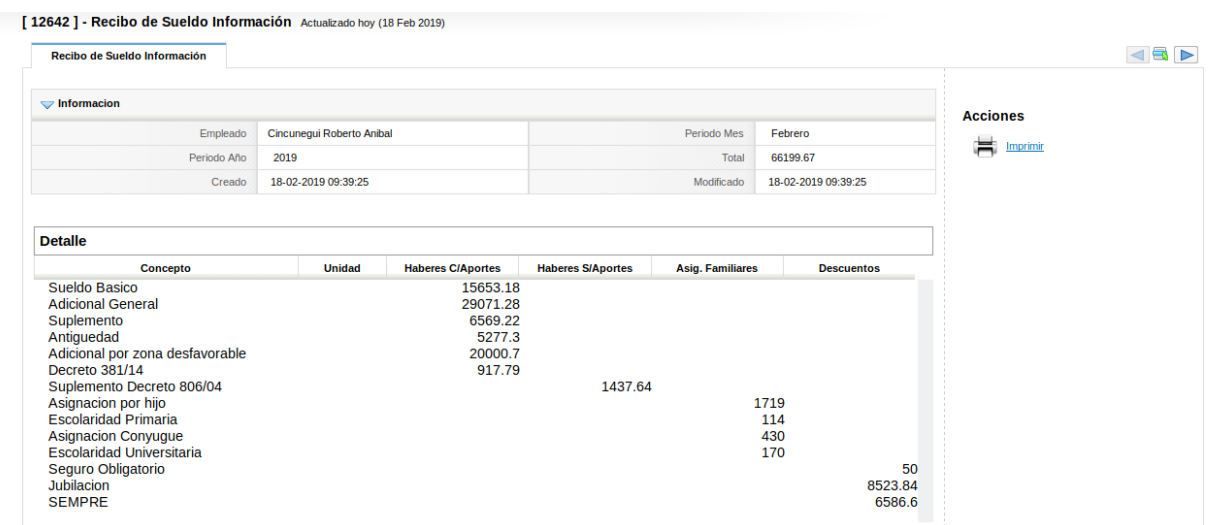

### <span id="page-29-0"></span>**14 Informes**

Este sub-módulo se encuentra en el módulo *"Reportes"*. Los informes a emitir nos muestran los recursos y egresos presupuestarios, así como los movimientos por cada rubro; los libros de Caja y Bancos; y el balance de saldos.

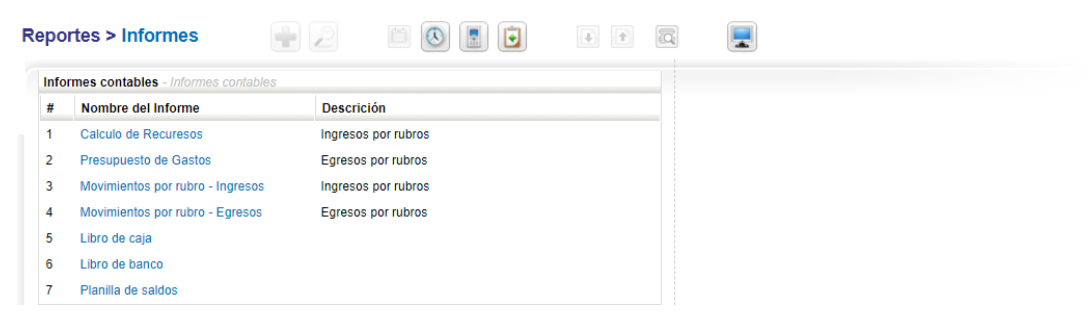

Dentro de cada *informe* tenemos, arriba a la derecha, un selector de los demás informes existentes. Luego se podrán seleccionar los filtros (mes y año) para simplificar la búsqueda. Finalmente, se encuentran los botones para exportar a PDF o Excel.

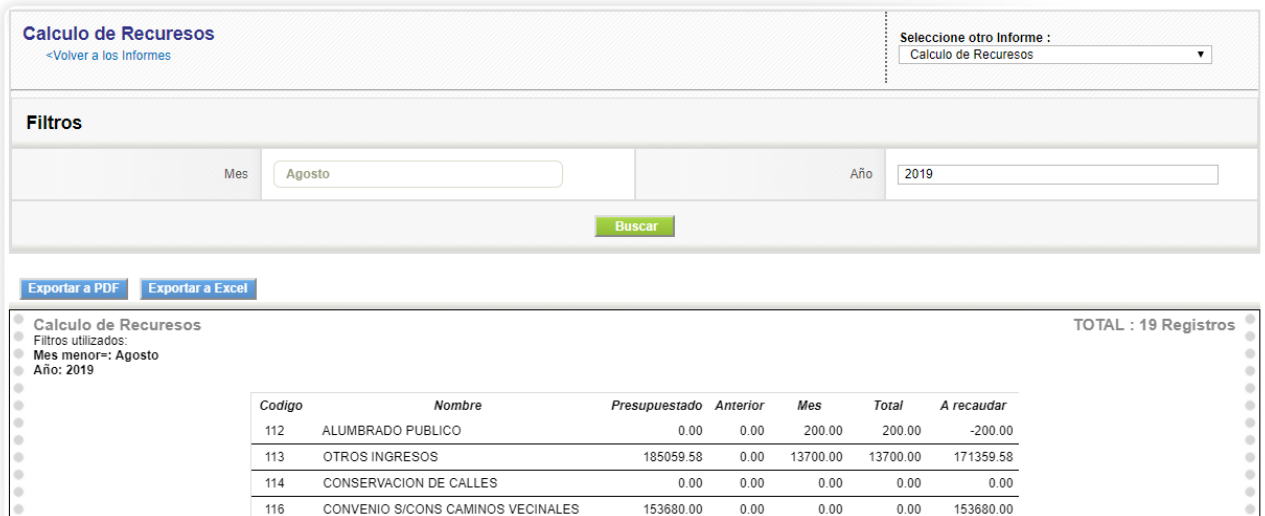

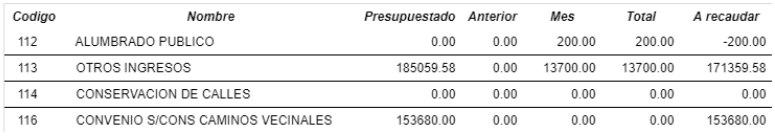